# **Dell EMC PowerEdge R450**

Installation and Service Manual

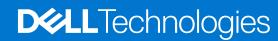

### Notes, cautions, and warnings

(i) NOTE: A NOTE indicates important information that helps you make better use of your product.

CAUTION: A CAUTION indicates either potential damage to hardware or loss of data and tells you how to avoid the problem.

MARNING: A WARNING indicates a potential for property damage, personal injury, or death.

© 2021 Dell Inc. or its subsidiaries. All rights reserved. Dell, EMC, and other trademarks are trademarks of Dell Inc. or its subsidiaries. Other trademarks may be trademarks of their respective owners.

# **Contents**

| Chapter 1: About this document                                            | 7  |
|---------------------------------------------------------------------------|----|
| Chapter 2: Dell EMC PowerEdge R450 system overview                        | 8  |
| Front view of the system                                                  | 8  |
| Rear view of the system                                                   | 10 |
| Inside the system                                                         | 12 |
| Locating the Express Service Code and Service Tag                         | 12 |
| System information label                                                  | 13 |
| Rail sizing and rack compatibility matrix                                 | 18 |
| Chapter 3: Initial system setup and configuration                         | 19 |
| Setting up the system                                                     | 19 |
| iDRAC configuration                                                       | 19 |
| Options to set up iDRAC IP address                                        | 19 |
| Options to log in to iDRAC                                                | 20 |
| Resources to install operating system                                     | 21 |
| Options to download firmware                                              | 21 |
| Options to download and install OS drivers                                | 22 |
| Downloading drivers and firmware                                          | 22 |
| Chapter 4: Minimum to POST and system management configuration validation | 23 |
| Minimum configuration to POST                                             | 23 |
| Configuration validation                                                  | 23 |
| Error messages                                                            | 24 |
| Chapter 5: Installing and removing system components                      | 25 |
| Safety instructions                                                       | 25 |
| Before working inside your system                                         | 26 |
| After working inside your system                                          | 26 |
| Recommended tools                                                         | 26 |
| Optional front bezel                                                      | 27 |
| Removing the front bezel                                                  | 27 |
| Installing the front bezel                                                |    |
| System cover                                                              | 28 |
| Removing the system cover                                                 | 28 |
| Installing the system cover                                               | 29 |
| Drive backplane cover                                                     | 30 |
| Removing the drive backplane cover                                        | 30 |
| Installing the drive backplane cover                                      | 31 |
| Air shroud                                                                |    |
| Removing the air shroud                                                   | 33 |
| Installing the air shroud                                                 |    |
| Cooling fans                                                              |    |
| Removing a cooling fan                                                    |    |

| Installing a cooling fan                                               | 35 |
|------------------------------------------------------------------------|----|
| Intrusion switch module                                                | 36 |
| Removing the intrusion switch module                                   | 36 |
| Installing the intrusion switch                                        | 36 |
| Drives                                                                 |    |
| Removing a drive blank                                                 | 37 |
| Installing a drive blank                                               |    |
| Removing the drive carrier                                             |    |
| Installing the drive carrier                                           |    |
| Removing the drive from the drive carrier                              |    |
| Installing the drive into the drive carrier                            |    |
| Optional optical drive                                                 |    |
| Removing the optical drive                                             |    |
| Installing the optical drive                                           |    |
| Drive backplane                                                        |    |
| Drive backplane                                                        |    |
| Removing the backplane                                                 |    |
| Installing the drive backplane                                         |    |
| Cable routing                                                          |    |
| System memory                                                          |    |
| System memory guidelines                                               |    |
| General memory module installation guidelines                          |    |
| Removing a memory module                                               |    |
| Installing a memory module                                             |    |
| Processor and heat sink module                                         |    |
| Removing a processor and heat sink module                              |    |
| Removing the processor from the processor and heat sink module         |    |
| Installing the processor into a processor and heat sink module         |    |
| Installing the processor and heat sink module                          |    |
| Expansion cards and expansion card risers                              |    |
| Expansion card installation guidelines                                 |    |
| Removing the expansion card risersInstalling the expansion card risers |    |
| Removing expansion card from the expansion card riser                  |    |
| Installing an expansion card into the expansion card riser             |    |
| Optional serial COM port                                               |    |
| Removing the serial COM port                                           |    |
| Installing the serial COM port                                         |    |
| Optional BOSS S1 card                                                  |    |
| Removing the M.2 BOSS riser                                            |    |
| Installing the M.2 BOSS riser                                          |    |
| Removing the M.2 BOSS card from the M.2 BOSS riser                     |    |
| Installing the M2 BOSS card into the M.2 BOSS riser                    |    |
| Removing the M.2 SSD module                                            |    |
| Installing the M.2 SSD module                                          |    |
| Optional OCP card                                                      |    |
| Removing the OCP card                                                  |    |
| Installing the OCP card                                                |    |
| Front mounting front PERC module                                       |    |
| Removing the front mounting front PERC module                          |    |

| Installing the front mounting front PERC module   | 83             |
|---------------------------------------------------|----------------|
| System battery                                    | 85             |
| Replacing the system battery                      | 85             |
| Optional internal USB card                        | 86             |
| Removing the optional internal USB card           | 86             |
| Installing the internal USB card                  | 87             |
| VGA module                                        | 88             |
| Removing the VGA module                           | 88             |
| Installing the VGA module                         | 89             |
| Power supply unit                                 | 90             |
| Hot spare feature                                 | 90             |
| Removing a power supply unit blank                | 9 <sup>2</sup> |
| Installing a power supply unit blank              | 9 <sup>2</sup> |
| Removing a power supply unit                      | 92             |
| Installing a power supply unit                    | 93             |
| Power interposer board                            | 92             |
| Removing the power interposer board               | 92             |
| Installing the power interposer board             | 92             |
| System board                                      | 95             |
| Removing the system board                         | 95             |
| Installing the system board                       | 96             |
| Trusted Platform Module                           | 98             |
| Upgrading the Trusted Platform Module             | 98             |
| Initializing TPM for users                        | 99             |
| Initializing the TPM 1.2 for users                | 99             |
| Initializing the TPM 2.0 for users                |                |
| Control panel                                     |                |
| Removing the left control panel                   |                |
| Installing the left control panel                 |                |
| Removing the right control panel                  |                |
| Installing the right control panel                | 103            |
| Chapter 6: Jumpers and connectors                 | 105            |
| System board connectors                           | 105            |
| System board jumper settings                      |                |
| Disabling a forgotten password                    | 107            |
| Chapter 7: System diagnostics and indicator codes |                |
| Status LED indicators                             |                |
| System health and system ID indicator codes       |                |
| iDRAC Quick Sync 2 indicator codes                |                |
| iDRAC Direct LED indicator codes                  |                |
| LCD panel                                         |                |
| Viewing Home screen                               |                |
| Setup menu                                        |                |
| View menu                                         |                |
| NIC indicator codes                               |                |
| Power supply unit indicator codes                 |                |
| Drive indicator codes                             | 115            |

| Using system diagnostics                         | 116 |
|--------------------------------------------------|-----|
| Dell Embedded System Diagnostics                 | 116 |
|                                                  |     |
| Chapter 8: Getting help                          | 118 |
| Recycling or End-of-Life service information     | 118 |
| Contacting Dell Technologies                     | 118 |
| Accessing system information by using QRL        | 118 |
| Quick Resource Locator for PowerEdge R450 system | 119 |
| Receiving automated support with SupportAssist   | 119 |
|                                                  |     |
| Chapter 9: Documentation resources               | 120 |

# **About this document**

This document provides an overview about the system, information about installing and replacing components, technical specifications, diagnostic tools, and guidelines to be followed while installing certain components.

# Dell EMC PowerEdge R450 system overview

The PowerEdge R450 system is a 1U server that supports:

- Up to two 3<sup>rd</sup> Generation Intel Xeon Scalable processors with up to 24 cores
- 16 DIMM slots
- Two redundant AC or DC power supply units
- 4 x 3.5-inch chip SATA (hard drive or SSD) drives.
- 4 x 3.5-inch hot-swappable SAS, SATA (hard drive or SSD) drives.
- 8 x 2.5-inch SAS, SATA (hard drive or SSD) drives.

For more information about supported drives, see the www.dell.com/poweredgemanuals section.

- (i) NOTE: All instances of SAS, SATA drives are seen as drives in this document, unless specified otherwise.
- NOTE: For more information, see the Dell EMC PowerEdge R450 Technical Specifications on the product documentation page.

#### Topics:

- · Front view of the system
- Rear view of the system
- Inside the system
- Locating the Express Service Code and Service Tag
- System information label
- Rail sizing and rack compatibility matrix

# Front view of the system

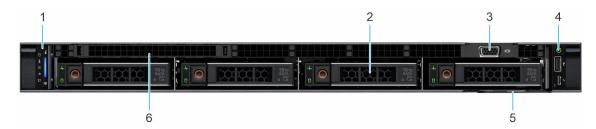

Figure 1. Front view of 4 x 3.5-inch drive system

Table 1. Features available on the front of the system

| Item | Ports, panels, and slots | lcon | Description                                                                                                    |
|------|--------------------------|------|----------------------------------------------------------------------------------------------------|
| 1    | Left control panel       | N/A  | Contains the system health, system ID, status LED, and the iDRAC Quick Sync 2 (wireless) indicator.                                                                                                    |
|      |                          |      | (i) <b>NOTE:</b> The iDRAC Quick Sync 2 indicator is available only on certain configurations.                                                                                                    |
|      |                          |      | <ul> <li>Status LED: Enables you to identify any failed hardware components. There are up to five status LEDs and an overall system health LED (Chassis health and system ID) bar. For more information, see the Status LED indicators section.</li> <li>Quick Sync 2 (wireless): Indicates a Quick Sync enabled</li> </ul> |

Table 1. Features available on the front of the system (continued)

| Item | Ports, panels, and slots | Icon | Description                                                                                                    |
|------|--------------------------|------|----------------------------------------------------------------------------------------------------|
|      |                          |      | allows management of the system by using mobile devices called as OpenManage Mobile (OMM) feature. Using iDRAC Quick Sync 2 with OpenManage Mobile (OMM) aggregates hardware or firmware inventory and various system level diagnostic and error information that can be used in troubleshooting the system. For more information, see the iDRAC User's Guide available at https://www.dell.com/idracmanuals |
| 2    | Drive                    | N/A  | Enables you to install drives that are supported on your system.                                                                                                    |
| 3    | VGA port                 | 101  | Enables you to connect a display device to the system. For more information, see the section.                                                                                                    |
| 4    | Right control panel      | N/A  | Contains the power button, USB port, iDRAC Direct micro port, and the iDRAC Direct status LED.                                                                                                    |
| 5    | Information tag          | N/A  | The Information tag is a slide-out label panel that contains system information such as Service Tag, NIC, MAC address, and so on. If you have opted for the secure default access to iDRAC, the Information tag also contains the iDRAC secure default password.                                                                                                    |
| 6    | Drive blank              | N/A  | Enables you to install drives that are supported on your system.                                                                                                    |

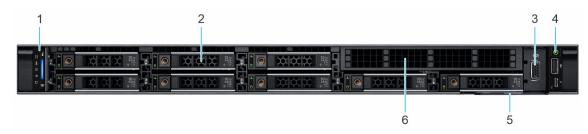

Figure 2. Front view of 8 x 2.5-inch drive system

Table 2. Features available on the front of the system

| Item | Ports, panels, and slots | lcon | Description                                                                                                    |
|------|--------------------------|------|----------------------------------------------------------------------------------------------------|
| 1    | Left control panel       | N/A  | Contains the system health, system ID, status LED, and the iDRAC Quick Sync 2 (wireless) indicator.                                                                                                    |
|      |                          |      | (i) NOTE: The iDRAC Quick Sync 2 indicator is available only on certain configurations.                                                                                                    |
|      |                          |      | <ul> <li>Status LED: Enables you to identify any failed hardware components. There are up to five status LEDs and an overall system health LED (Chassis health and system ID) bar. For more information, see the Status LED indicators section.</li> <li>Quick Sync 2 (wireless): Indicates a Quick Sync enabled system. The Quick Sync feature is optional. This feature allows management of the system by using mobile devices called as OpenManage Mobile (OMM) feature. Using iDRAC Quick Sync 2 with OpenManage Mobile (OMM) aggregates hardware or firmware inventory and various system level diagnostic and error information that can be used in troubleshooting the system. For more information, see the iDRAC User's Guide available at https://www.dell.com/idracmanuals</li> </ul> |
| 2    | Drive                    | N/A  | Enables you to install drives that are supported on your system.                                                                                                    |

Table 2. Features available on the front of the system (continued)

| Item | Ports, panels, and slots | lcon | Description                                                                                                    |
|------|--------------------------|------|----------------------------------------------------------------------------------------------------|
| 3    | VGA port                 | 101  | Enables you to connect a display device to the system. For more information, see the section.                                                                                                    |
| 4    | Right control panel      | N/A  | Contains the power button, USB port, iDRAC Direct micro port, and the iDRAC Direct status LED.                                                                                                    |
| 5    | Information tag          | N/A  | The Information tag is a slide-out label panel that contains system information such as Service Tag, NIC, MAC address, and so on. If you have opted for the secure default access to iDRAC, the Information tag also contains the iDRAC secure default password. |
| 6    | Drive blank              | N/A  | Enables you to install drives that are supported on your system.                                                                                                    |

For more information about the ports, see the Dell EMC PowerEdge R450 Technical Specifications on the product documentation page.

# Rear view of the system

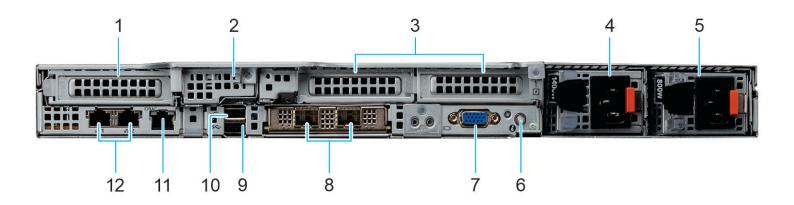

Figure 3. Rear view of the system

Table 3. Features available on the rear of the system

| Item | Ports, panels, or slots         | Icon      | Description                                         |
|------|---------------------------------|-----------|-----------------------------------------------------|
| 1    | PCIe expansion card riser       | N/A       | Enables you to connect PCI Express expansion cards. |
| 2    | BOSS riser                      | N/A       | Enables you to connect BOSS card.                   |
| 3    | PCIe expansion card riser<br>2c | N/A       | Enables you to connect PCI Express expansion cards. |
| 4    | Power supply unit (PSU 1)       | <b>£1</b> | Indicates the PSU.                                  |
| 5    | Power supply unit (PSU 2)       | <b>£2</b> | Indicates the PSU.                                  |
| 6    | System identification button    | <b>②</b>  | Press the system ID button:                         |

Table 3. Features available on the rear of the system (continued)

| Item | Ports, panels, or slots | lcon | Description                                                                                                    |
|------|-------------------------|------|----------------------------------------------------------------------------------------------------|
|      |                         |      | <ul> <li>To locate a particular system within a rack.</li> <li>To turn the system ID on or off.</li> <li>To reset iDRAC, press and hold the button for 16 seconds.</li> <li>(i) NOTE:</li> <li>To reset iDRAC using system ID, ensure that the system ID button is enabled in the iDRAC setup.</li> <li>If the system stops responding during POST, press and hold the system ID button (for more than five seconds) to enter the BIOS progress mode.</li> </ul> |
| 7    | VGA port                | 101  | Enables you to connect a display device to the system.                                                                                                    |
| 8    | OCP NIC port            | N/A  | This port supports OCP 3.0. The NIC ports are integrated on the OCP card which is connected to the system board.                                                                                                    |
| 9    | USB 3.0 port            | ss<- | This port is USB 3.0-compliant.                                                                                                    |
| 10   | USB 2.0 port            | •    | This port is USB 2.0-compliant.                                                                                                    |
| 11   | iDRAC dedicated port    | 4    | Enables you to remotely access iDRAC. For more information, see the iDRAC User's Guide at www.dell.com/poweredgemanuals.                                                                                                    |
| 12   | NIC ports               | 88   | The NIC ports that are integrated on the system board provide network connectivity. These NIC ports can also be shared with iDRAC when iDRAC network settings are set to shared mode.                                                                                                    |

For more information about the ports, see the Dell EMC PowerEdge R450 Technical Specifications on the product documentation page.

### Inside the system

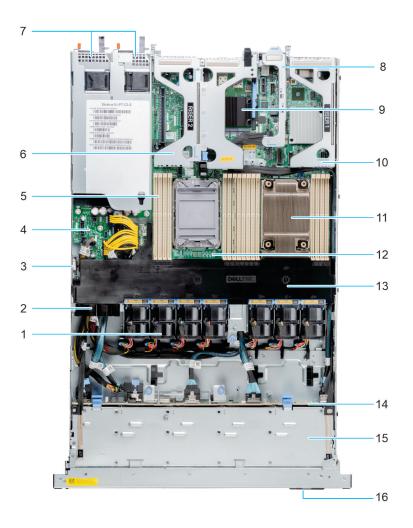

Figure 4. Inside the system

- 1. Fan
- 3. Intrusion switch
- 5. Memory module slots
- 7. PSU 1 and PSU 2
- 9. OCP
- 11. Heat sink
- 13. Air shroud
- 15. Backplane cover

- 2. Cable retention latch
- 4. Power interposer board
- 6. Riser 2c
- 8. BOSS riser
- 10. Riser 1
- 12. System board
- 14. Drive backplane
- 16. Information tag

### Locating the Express Service Code and Service Tag

The unique Express Service Code and Service Tag are used to identify the system.

The information tag is located on the front of the system that includes system information such as the Service Tag, Express Service Code, Manufacture date, NIC, MAC address, QRL label, and so on. If you have opted for the secure default access to iDRAC, the Information tag also contains the iDRAC secure default password. If you have opted for iDRAC Quick Sync 2, the Information tag also contains the OpenManage Mobile (OMM) label, where administrators can configure, monitor, and troubleshoot the PowerEdge servers.

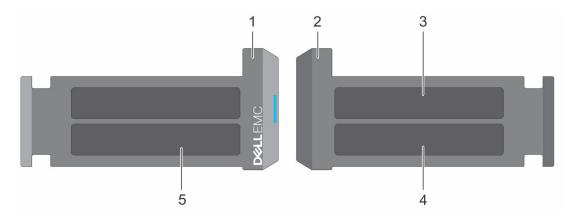

Figure 5. Locating the Express Service Code and Service tag

- 1. Information tag (front view)
- 2. Information tag (back view)
- 3. OpenManage Mobile (OMM) label
- 4. iDRAC MAC address and iDRAC secure password label
- 5. Service Tag, Express Service Code, QRL label

The Mini Enterprise Service Tag (MEST) label is located on the rear of the system that includes the Service Tag (ST), Express Service Code (Exp Svc Code), and Manufacture Date (Mfg. Date). The Exp Svc Code is used by Dell EMC to route support calls to the appropriate personnel.

Alternatively, the Service Tag information is located on a label on the left wall of the chassis.

### System information label

The system information label is located on back of the system cover.

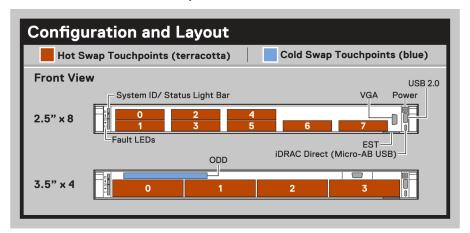

Figure 6. R450 Configuration and layout

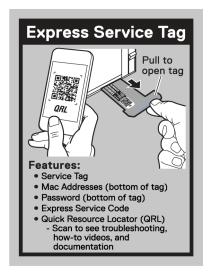

Figure 7. Express service tag

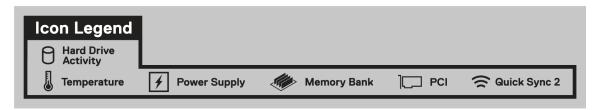

Figure 8. Icon legend

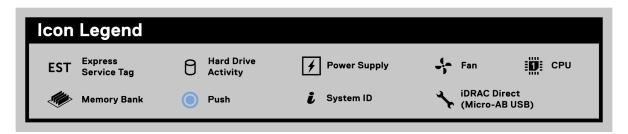

Figure 9. Icon legend

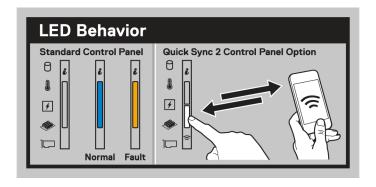

Figure 10. LED behavior

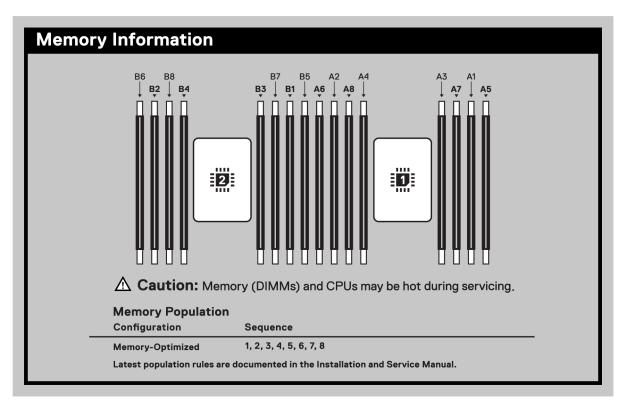

Figure 11. Memory information

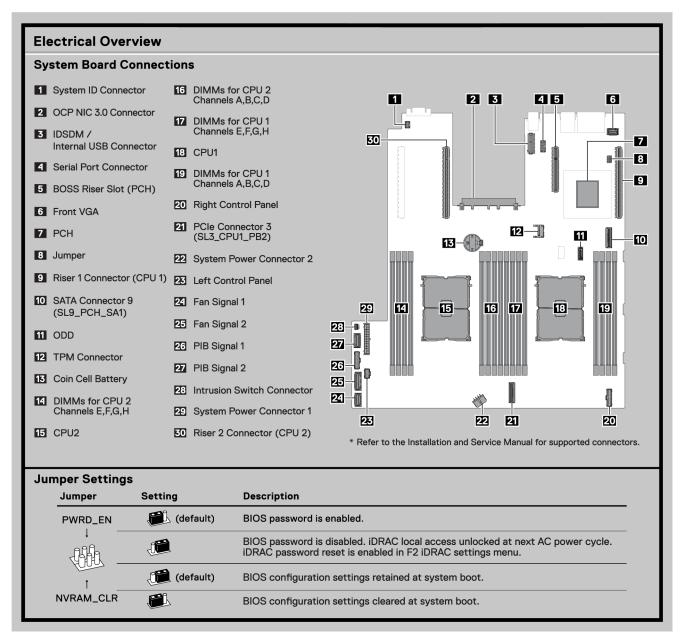

Figure 12. Service information - electrical overview

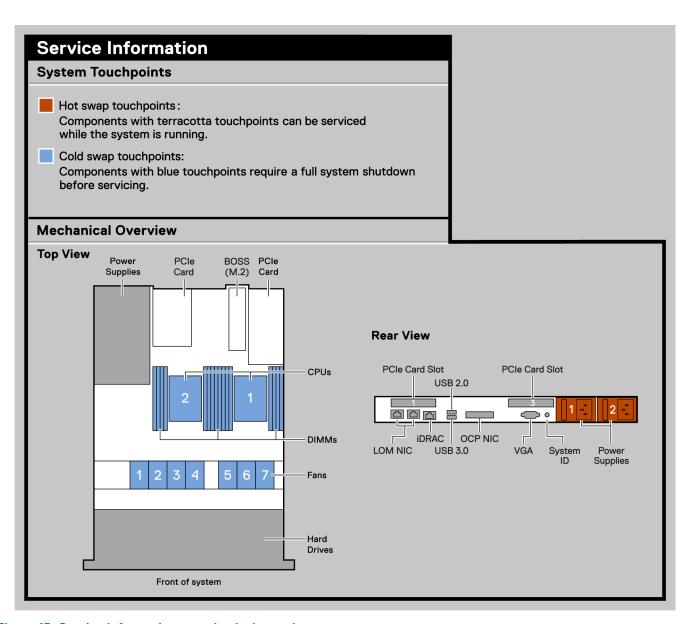

Figure 13. Service information - mechanical overview

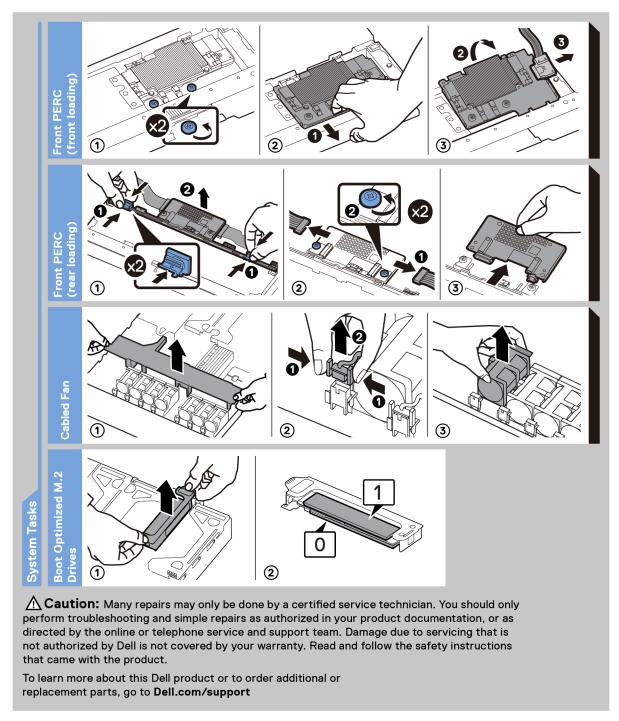

Figure 14. System tasks

### Rail sizing and rack compatibility matrix

For specific information about the rail solutions compatible with your system, see the *Dell EMC Enterprise Systems*\*\*Rail Sizing and Rack Compatibility Matrix\* available at https://i.dell.com/sites/csdocuments/Business\_solutions\_engineering-Docs\_Documents/en/rail-rack-matrix.pdf.

The document provides the information that is listed below:

- Specific details about rail types and their functionalities.
- Rail adjustability range for various types of rack mounting flanges.
- Rail depth with and without cable management accessories.
- Types of racks supported for various types of rack mounting flanges.

# Initial system setup and configuration

This section describes the tasks for initial setup and configuration of the Dell EMC system. The section also provides general steps to set up the system and the reference guides for detailed information.

#### Topics:

- Setting up the system
- iDRAC configuration
- Resources to install operating system

### Setting up the system

Perform the following steps to set up the system:

#### **Steps**

- 1. Unpack the system.
- 2. Install the system into the rack. For more information, see the rail installation and cable management accessory guides relevant to your rail and cable management solution at www.dell.com/poweredgemanuals.
- 3. Connect the peripherals to the system and the system to the electrical outlet.
- 4. Power on the system.

For more information about setting up the system, see the Getting Started Guide that is shipped with your system.

NOTE: For information about managing the basic settings and features of the system, see the *Dell EMC PowerEdge R450 BIOS and UEFI Reference Guide* on the product documentation page.

### iDRAC configuration

The Integrated Dell Remote Access Controller (iDRAC) is designed to make you more productive as a system administrator and improve the overall availability of Dell EMC servers. iDRAC alerts you to system issues, helps you to perform remote management, and reduces the need for physical access to the system.

### Options to set up iDRAC IP address

To enable communication between your system and iDRAC, you must first configure the network settings based on your network infrastructure. The network settings option is set to **DHCP**, by default.

(i) NOTE: For static IP configuration, you must request for the settings at the time of purchase.

You can set up the iDRAC IP address using one of the interfaces in the table below. For information about setting up iDRAC IP address, see the documentation links provided in the table below.

#### Table 4. Interfaces to set up iDRAC IP address

| Interface | Documentation links                                                                                                    |
|-----------|----------------------------------------------------------------------------------------------------|
|           | Integrated Dell Remote Access Controller User's Guide at https://www.dell.com/idracmanuals or for system specific Integrated Dell Remote Access Controller User's Guide, go to https://www.dell.com/poweredgemanuals > Product Support page of your system > Documentation. |

Table 4. Interfaces to set up iDRAC IP address (continued)

| Interface                                | Documentation links                                                                                                    |
|------------------------------------------|----------------------------------------------------------------------------------------------------|
|                                          | (i) NOTE: To determine the most recent iDRAC release for your platform and for latest documentation version, see KB article https://www.dell.com/support/article/sln308699.                                                                                                    |
| OpenManage Deployment Toolkit            | OpenManage Deployment Toolkit User's Guide available at https://www.dell.com/openmanagemanuals > Open Manage Deployment Toolkit.                                                                                                    |
| iDRAC Direct                             | Integrated Dell Remote Access Controller User's Guide at https://www.dell.com/idracmanuals or for system specific Integrated Dell Remote Access Controller User's Guide, go to https://www.dell.com/poweredgemanuals > Product Support page of your system > Documentation.  (i) NOTE: To determine the most recent iDRAC release for your platform and for latest documentation version, see KB article https://www.dell.com/support/article/sln308699. |
| Lifecycle Controller                     | Lifecycle Controller User's Guide at https://www.dell.com/idracmanuals or for system specific Lifecycle Controller User's Guide, go to https://www.dell.com/poweredgemanuals > Product Support page of your system > Documentation.  (i) NOTE: To determine the most recent iDRAC release for your platform and for latest documentation version, see KB article https://www.dell.com/support/article/sln308699.                                         |
| Server LCD panel                         | LCD panel section.                                                                                                    |
| iDRAC Direct and Quick Sync 2 (optional) | Integrated Dell Remote Access Controller User's Guide at https://www.dell.com/idracmanuals or for system specific Integrated Dell Remote Access Controller User's Guide, go to https://www.dell.com/poweredgemanuals > Product Support page of your system > Documentation.  (i) NOTE: To determine the most recent iDRAC release for your platform and for latest documentation version, see KB article https://www.dell.com/support/article/sln308699. |

NOTE: To access iDRAC, ensure that you connect the ethernet cable to the iDRAC dedicated network port or use the iDRAC Direct port by using the USB cable. You can also access iDRAC through the shared LOM mode, if you have opted for a system that has the shared LOM mode enabled.

### Options to log in to iDRAC

To log in into the iDRAC Web User Interface, open a browser and enter the IP address.

You can log in to iDRAC as:

- iDRAC user
- Microsoft Active Directory user
- Lightweight Directory Access Protocol (LDAP) user

In the login screen displayed, if you have opted for secure default access to iDRAC, enter the iDRAC secure default password available on back of the Information Tag. If you have not opted for secure default access to iDRAC, enter the default user name and password — root and calvin. You can also log in by using your Single Sign-On or Smart Card.

i) NOTE: Ensure that you change the default username and password after setting up the iDRAC IP address.

For more information about logging in to the iDRAC and iDRAC licenses, see the latest *Integrated Dell Remote Access Controller User's Guide* at www.dell.com/idracmanuals.

NOTE: To determine the most recent iDRAC release for your platform and for latest documentation version, see KB article https://www.dell.com/support/article/sln308699.

You can also access iDRAC using command-line protocol - RACADM. For more information, see the *iDRAC with Lifecycle Controller RACADM CLI Guide* available at www.dell.com/idracmanuals.

You can also access iDRAC using automation tool - Redfish API. For more information, see the *iDRAC9 with Lifecycle Controller Redfish API Guide* available at https://www.dell.com/idracmanuals.

### Resources to install operating system

If the system is shipped without an operating system, you can install a supported operating system by using one of the resources provided in the table below. For information about how to install the operating system, see the documentation links provided in the table below.

Table 5. Resources to install the operating system

| Resource                         | Documentation links                                                                                                    |
|----------------------------------|----------------------------------------------------------------------------------------------------|
| iDRAC                            | Integrated Dell Remote Access Controller User's Guide at https://www.dell.com/idracmanuals or for system specific Integrated Dell Remote Access Controller User's Guide, go to https://www.dell.com/poweredgemanuals > Product Support page of your system > Documentation.  (i) NOTE: To determine the most recent iDRAC release for your platform and for latest documentation version, see KB article at https://www.dell.com/support/article/sln308699.                                                                               |
| Lifecycle Controller             | Lifecycle Controller User's Guide at https://www.dell.com/idracmanuals or for system specific Lifecycle Controller User's Guide, go to https://www.dell.com/poweredgemanuals > Product Support page of your system > Documentation. Dell recommends using Lifecycle Controller to install the OS, since all required drivers are installed on the system.  (i) NOTE: To determine the most recent iDRAC release for your platform and for latest documentation version, see KB article at https://www.dell.com/support/article/sln308699. |
| OpenManage<br>Deployment Toolkit | www.dell.com/openmanagemanuals > OpenManage Deployment Toolkit                                                                                                    |
| Dell certified VMware<br>ESXi    | www.dell.com/virtualizationsolutions                                                                                                    |

NOTE: For more information about Installation and How-to videos for supported operating systems on PowerEdge system, see Supported Operating Systems for Dell EMC PowerEdge systems.

### **Options to download firmware**

You can download firmware from the Dell support site. For information about downloading firmware, see the Downloading drivers and firmware section.

You can also choose any one of the following options to download the firmware. For information about how to download the firmware, see the documentation links provided in the table below.

Table 6. Options to download firmware

| Option                                                                              | Documentation link                                                |
|-------------------------------------------------------------------------------------|-------------------------------------------------------------------|
| Using Integrated Dell Remote Access Controller Lifecycle Controller (iDRAC with LC) | www.dell.com/idracmanuals                                         |
| Using Dell Repository Manager (DRM)                                                 | www.dell.com/openmanagemanuals > Repository Manager               |
| Using Dell Server Update Utility (SUU)                                              | www.dell.com/openmanagemanuals > Server Update Utility            |
| Using Dell OpenManage Deployment Toolkit (DTK)                                      | www.dell.com/openmanagemanuals > OpenManage<br>Deployment Toolkit |

### Table 6. Options to download firmware (continued)

| Option                    | Documentation link        |
|---------------------------|---------------------------|
| Using iDRAC virtual media | www.dell.com/idracmanuals |

### Options to download and install OS drivers

You can choose any one of the following options to download and install OS drivers. For information about how to download or install OS drivers, see the documentation links provided in the table below.

Table 7. Options to download and install OS drivers

| Option                | Documentation                                                                                                    |
|-----------------------|----------------------------------------------------------------------------------------------------|
| Dell EMC support site | Downloading drivers and firmware section.                                                                                                    |
| iDRAC virtual media   | Integrated Dell Remote Access Controller User's Guide at https://www.dell.com/idracmanuals or for system specific Integrated Dell Remote Access Controller User's Guide, go to https://www.dell.com/poweredgemanuals > Product Support page of your system > Documentation .  (i) NOTE: To determine the most recent iDRAC release for your platform and for latest documentation version, see https://www.dell.com/support/article/sln308699. |

### **Downloading drivers and firmware**

It is recommended that you download and install the latest BIOS, drivers, and systems management firmware on the system.

#### **Prerequisites**

Ensure that you clear the web browser cache before downloading the drivers and firmware.

- 1. Go to www.dell.com/support/drivers.
- 2. Enter the Service Tag of the system in the Enter a Dell Service Tag, Dell EMC Product ID or Model field, and then press Enter
  - i NOTE: If you do not have the Service Tag, click Browse all products, and navigate to your product.
- On the displayed product page, click **Drivers & Downloads**.
   On the **Drivers & Downloads** page, all drivers that are applicable to the system are displayed.
- 4. Download the drivers to a USB drive, CD, or DVD.

# Minimum to POST and system management configuration validation

This section describes the minimum to POST system requirement and system management configuration validation of the Dell EMC system.

#### **Topics:**

- Minimum configuration to POST
- Configuration validation

### Minimum configuration to POST

The components listed below are the minimum configuration to POST:

- One power supply unit
- System board
- One processor in socket processor 1
- One memory module (DIMM) installed in the socket A1

### **Configuration validation**

The new generation of PowerEdge systems have added interconnect flexibility and advanced iDRAC management features to collect precise system configuration information and report configuration errors.

When the system is powered on, information about installed cables, risers, backplanes, floating card (fPERC or BOSS), and processor is obtained from the CPLD and backplane memory maps is analyzed. This information forms a unique configuration, which is compared with one of the qualified configurations stored in a table maintained by iDRAC.

One or more sensors are assigned to each of the configuration elements. During POST, any configuration validation error is logged in the System Event Log (SEL)/LifeCycle (LC) log. The reported events are categorized in the configuration validation error table.

Table 8. Configuration validation error

| Error             | Description                                                                                                    | Possible cause and recommendations                                                                                            | Example                                                      |
|-------------------|----------------------------------------------------------------------------------------------------|----------------------------------------------------------------------------------------------------|--------------------------------------------------------------|
| Config Error      | A configuration element within the closest match contains something that is unexpected and does not match any Dell qualified configuration. | Wrong configuration                                                                                                    | Config Error: Backplane cable<br>CTRS_SRC_SA1 and BP-DST_SA1 |
|                   |                                                                                                    | The element reported in HWC8010 errors are assembled incorrectly. Verify element (cable, riser, etc) placement in the system. | Config Error : SL Cable PLANAR_SL7 and CTRL_DST_PA1          |
| Config<br>Missing | iDRAC found a configuration element missing within the closest match detected.                                                              | Missing or damaged cable, device, or part                                                                                     | Config Missing: Float card front<br>PERC/HBA                 |
|                   |                                                                                                    | Missing element or cable is reported in HWC8010 error logs. Install the missing element (cable, riser, etc).                  | Config Missing : SL cable PLANAR_SL8 and CTRL_DST_PA1        |

Table 8. Configuration validation error (continued)

| Error      | Description                                                                          | Possible cause and recommendations       | Example                 |
|------------|--------------------------------------------------------------------------------------|------------------------------------------|-------------------------|
| Comm Error | A configuration element is not responding to iDRAC using the management interface    | System management sideband communication | Comm Error: Backplane 2 |
|            | Unplug AC Power, reseat the element and replace the element if the problem persists. |                                          |                         |

### **Error messages**

This section describes the error messages displayed on the screen during POST or captured in the system event log (SEL)/LifeCycle (LC) log.

Table 9. Error message HWC8010

| Error code                     | HWC8010                                                                                                    |
|--------------------------------|----------------------------------------------------------------------------------------------------|
| Message                        | The System Configuration Check operation resulted in the following issue involving the dedicated component type                                                                                                    |
| Arguments                      | Riser, floating card (fPERC or BOSS), backplane, processor, cable, or other components                                                                                                    |
| Detailed Description           | The issue identified in the message is observed in the System Configuration Check operation.                                                                                                    |
| Recommended<br>Response Action | <ul><li>Do the following and retry the operation:</li><li>1. Disconnect the input power.</li><li>2. Check for proper cable connection and component placement. If the issue persists, contact the service provider.</li></ul> |
| Category                       | System Health (HWC = Hardware Config)                                                                                                    |
| Severity                       | Critical                                                                                                    |
| Trap/EventID                   | 2329                                                                                                    |

### Table 10. Error message HWC8011

| Error code                     | HWC8011                                                                                                    |  |
|--------------------------------|----------------------------------------------------------------------------------------------------|--|
| Message                        | The System Configuration Check operation resulted in multiple issues involving the indicated component type                                                                                   |  |
| Arguments                      | Riser, floating card (fPERC or BOSS), backplane, processor, cable, or other components                                                                                                    |  |
| Detailed Description           | Multiple issues are observed in the System Configuration Check operation.                                                                                                    |  |
| Recommended<br>Response Action | Do the following and retry the operation:  1. Disconnect the input power.  2. Check for proper cable connection and component placement. If the issue persists, contact the service provider. |  |
| Category                       | System Health (HWC = Hardware Config)                                                                                                    |  |
| Severity                       | Critical                                                                                                    |  |

# Installing and removing system components

### Topics:

- Safety instructions
- Before working inside your system
- After working inside your system
- Recommended tools
- Optional front bezel
- System cover
- Drive backplane cover
- Air shroud
- Cooling fans
- · Intrusion switch module
- Drives
- Optional optical drive
- Drive backplane
- Cable routing
- System memory
- Processor and heat sink module
- Expansion cards and expansion card risers
- Optional serial COM port
- Optional BOSS S1 card
- Optional OCP card
- · Front mounting front PERC module
- System battery
- Optional internal USB card
- VGA module
- Power supply unit
- Power interposer board
- System board
- Trusted Platform Module
- Control panel

### Safety instructions

- NOTE: Whenever you need to lift the system, get others to assist you. To avoid injury, do not attempt to lift the system by yourself.
- CAUTION: Ensure to have two or more people to lift the system horizontally from the box and place it on a flat surface, rack lift, or into the rails.
- WARNING: Opening or removing the system cover while the system is powered on may expose you to a risk of electric shock.
- WARNING: Do not operate the system without the cover for a duration exceeding five minutes. Operating the system without the system cover can result in component damage.
- CAUTION: Many repairs may only be done by a certified service technician. You should only perform troubleshooting and simple repairs as authorized in your product documentation, or as directed by the online or telephone service and support team. Damage due to servicing that is not authorized by Dell is not covered by your warranty. Read and follow the safety instructions that are shipped with your product.

- NOTE: It is recommended that you always use an antistatic mat and antistatic strap while working on components inside the system.
- CAUTION: To ensure proper operation and cooling, all system bays and fans must always be populated with a component or a blank.
- NOTE: While replacing the hot swappable PSU, after next server boot; the new PSU automatically updates to the same firmware and configuration of the replaced one. For more information about the Part replacement configuration, see the Lifecycle Controller User's Guide at https://www.dell.com/idracmanuals.
- NOTE: While replacing faulty storage controller, FC, or NIC card with the same type of card, after you power on the system; the new card automatically updates to the same firmware and configuration of the faulty one. For more information about the Part replacement configuration, see the Lifecycle Controller User's Guide at https://www.dell.com/idracmanuals.

### Before working inside your system

#### **Prerequisites**

Follow the safety guidelines listed in the Safety instructions.

#### Steps

- 1. Power off the system and all attached peripherals.
- 2. Disconnect the system from the electrical outlet, and disconnect the peripherals.
- **3.** If applicable, remove the system from the rack. For more information, see the *Rail Installation Guide* relevant to your rail solutions at www.dell.com/poweredgemanuals.
- 4. Remove the system cover.

### After working inside your system

#### **Prerequisites**

Follow the safety guidelines listed in Safety instructions.

#### **Steps**

Reconnect the peripherals and connect the system to the electrical outlet, and then power on the system.

### Recommended tools

You need the following tools to perform the removal and installation procedures:

- Key to the bezel lock. The key is required only if your system includes a bezel.
- Phillips #1 screwdriver
- Phillips #2 screwdriver
- Torx #T20 screwdriver
- Torx #T30 screwdriver
- 5 mm hex nut screwdriver
- Plastic scribe
- 1/4-inch flat blade screwdriver
- Wrist grounding strap connected to the ground
- ESD mat

You need the following tools to assemble the cables for a DC power supply unit:

- AMP 90871-1 hand-crimping tool or equivalent
- Tyco Electronics 58433-3 or equivalent
- Wire-stripper pliers to remove insulation from size 10 AWG solid or stranded, insulated copper wire

i NOTE: Use alpha wire part number 3080 or equivalent (65/30 stranding).

# **Optional front bezel**

i) NOTE: LCD panel is optional on the front bezel. If the front bezel has an LCD panel, see LCD panel section.

### Removing the front bezel

The procedure to remove the front bezel with and without the LCD panel is the same.

### **Prerequisites**

- 1. Follow the safety guidelines listed in the Safety instructions.
- 2. Keep the bezel key handy.
  - i) NOTE: The bezel key is part of the LCD bezel package.

#### Steps

- 1. Unlock the bezel.
- 2. Press the release button, and disengage the left end of the bezel.
- 3. Unhook the right end, and remove the bezel.

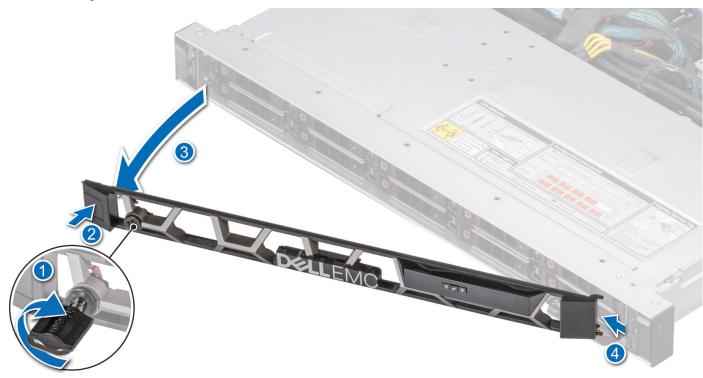

Figure 15. Removing the front bezel with the LCD panel

#### **Next steps**

Replace the front bezel.

### Installing the front bezel

The procedure to install the front bezel with and without the LCD panel is the same.

#### **Prerequisites**

- 1. Follow the safety guidelines listed in the Safety instructions.
- 2. Locate and remove the bezel key.
  - i NOTE: The bezel key is part of the LCD bezel package.

#### **Steps**

- 1. Align and insert the tabs on the bezel into the slots on the system.
- 2. Press the bezel until the release button clicks in place.
- 3. Lock the bezel.

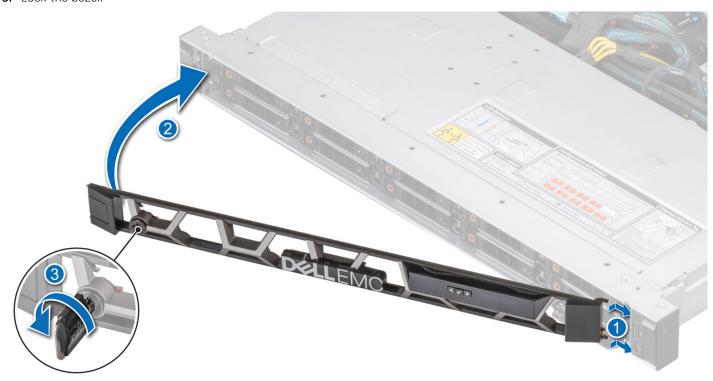

Figure 16. Installing the front bezel with the LCD panel

### System cover

### Removing the system cover

#### **Prerequisites**

- 1. Follow the safety guidelines listed in the Safety instructions.
- 2. Power off the system, and any attached peripherals.
- **3.** Disconnect the system from the electrical outlet and peripherals.

#### Steps

1. Using a 1/4 inch flat head or Phillips #2 screwdriver, rotate the lock counterclockwise to the unlock position.

- 2. Lift the release latch until the system cover slides back.
- **3.** Lift the cover from the system.

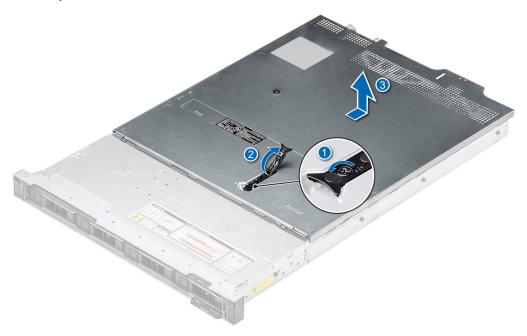

Figure 17. Removing the system cover

Replace the system cover.

### Installing the system cover

#### Prerequisites

- 1. Follow the safety guidelines listed in the Safety instructions.
- 2. Follow the procedure listed in Before working inside your system.
- 3. Ensure that all internal cables are connected and routed properly, and no tools or extra parts are left inside the system.

- 1. Align the tabs on the system cover with the guide slots on the system.
- 2. Close the system cover release latch.
- 3. Using a 1/4 inch flat head or Phillips #2 screwdriver, rotate the lock clockwise to the lock position.

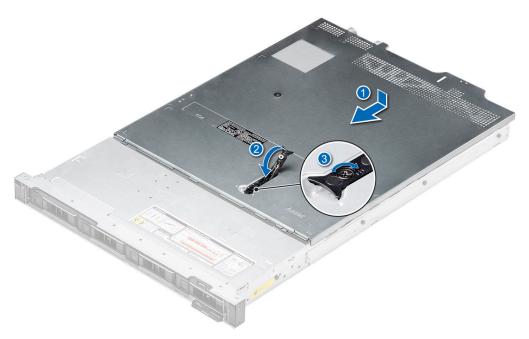

Figure 18. Installing the system cover

Follow the procedure listed in After working inside your system.

# **Drive backplane cover**

### Removing the drive backplane cover

### **Prerequisites**

- 1. Follow the safety guidelines listed in the Safety instructions.
- 2. Follow the procedure listed in Before working inside your system.

- 1. Slide the backplane cover in the direction of the arrows marked on the backplane cover.
- 2. Lift the backplane cover from the system.

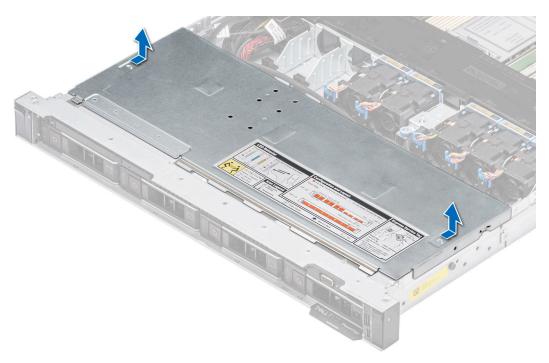

Figure 19. Removing the drive backplane cover

Replace the backplane cover.

### Installing the drive backplane cover

#### **Prerequisites**

Follow the safety guidelines listed in the Safety instructions.

- 1. Align the backplane cover with the guide slots on the system.
- 2. Slide the backplane cover toward the front of the system until the backplane cover fits into place.

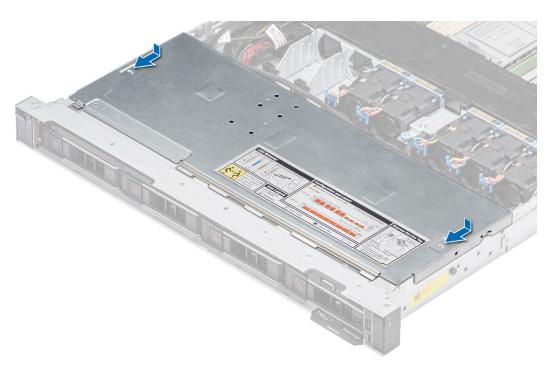

Figure 20. Installing the drive backplane cover

Follow the procedure listed in After working inside your system.

### Air shroud

### Removing the air shroud

#### **Prerequisites**

CAUTION: Never operate your system with the air shroud removed. The system may get overheated quickly, resulting in shutdown of the system and loss of data.

- 1. Follow the safety guidelines listed in the Safety instructions.
- 2. Follow the procedure listed in Before working inside your system.

#### **Steps**

Hold the air shroud at both ends and lift the air shroud out of the system.

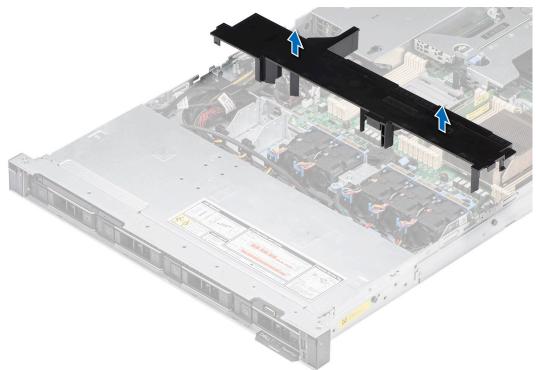

Figure 21. Removing the air shroud

#### Next steps

Replace the air shroud.

### Installing the air shroud

#### **Prerequisites**

- 1. Follow the safety guidelines listed in the Safety instructions.
- 2. Follow the procedure listed in Before working inside your system.

- 1. Align the slot on the air shroud with the standoff on the chassis.
- 2. Lower the air shroud into the system until it is firmly seated.

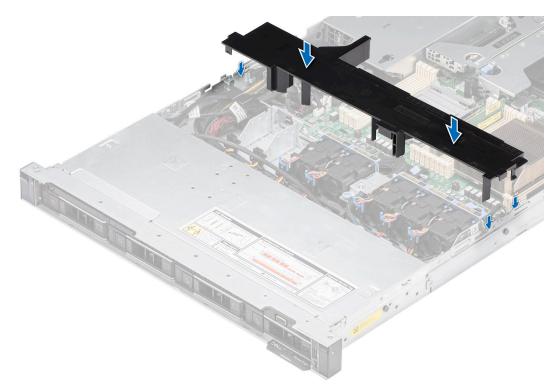

Figure 22. Installing the air shroud

Follow the procedure listed in After working inside your system.

# **Cooling fans**

### Removing a cooling fan

### **Prerequisites**

- 1. Follow the safety guidelines listed in the Safety instructions.
- 2. Follow the procedure listed in Before working inside your system.
- **3.** Remove the air shroud.
- **4.** Move the cables out of way to access the fan cable connector on the system board.
  - NOTE: Observe the fan cable routing or make a note on the fan cable routing.

- 1. Disconnect the cooling fan cable connected to the fan dongle cable.
- 2. Holding the blue tab, lift the cooling fan out of the fan cage.

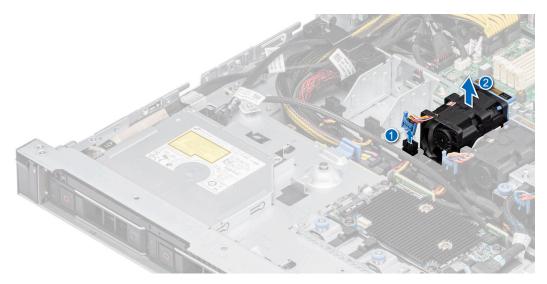

Figure 23. Removing a cooling fan

Replace a fan.

### Installing a cooling fan

### Prerequisites

- 1. Follow the safety guidelines listed in the Safety instructions.
- 2. Follow the procedure listed in the Before working inside your system.

- 1. Lower the cooling fan into the cage until it is seated firmly.
- 2. Route the cable properly to prevent the cable from being pinched or crimped.
- 3. Press the release tabs on the fan cable connector and connect to the fan dongle cable.

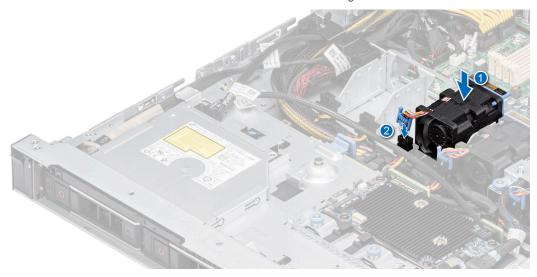

Figure 24. Installing a cooling fan

- 1. Install the air shroud.
- 2. Follow the procedure listed in After working inside your system.

### Intrusion switch module

This is a service technician replaceable part only.

### Removing the intrusion switch module

#### **Prerequisites**

- 1. Follow the safety guidelines listed in the Safety instructions.
- 2. Follow the procedure listed in Before working inside your system.
- 3. Remove the air shroud.

#### **Steps**

- Disconnect and remove the intrusion switch cable from the connector on the system board.
   Observe the routing of the cable as you remove it from the system.
- 2. Using the Phillips #1 screwdriver, remove the screw securing the intrusion switch module.
- **3.** Lift the intrusion switch module out of the system.

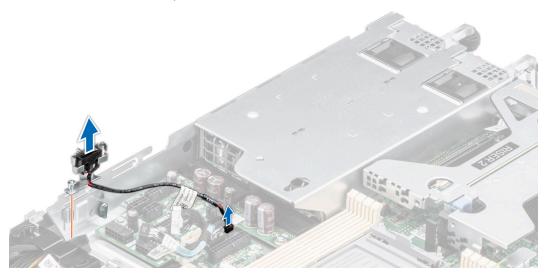

Figure 25. Removing the intrusion switch module

### Next steps

Replace the intrusion switch.

### Installing the intrusion switch

### **Prerequisites**

- 1. Follow the safety guidelines listed in the Safety instructions.
- 2. Follow the procedure listed in Before working inside your system.
- 3. Remove the air shroud.

### **Steps**

- 1. Align and insert the intrusion switch module until it is firmly seated in the slot on the system.
- 2. Using the Phillips #1 screwdriver, tighten the screw securing the intrusion switch module.
- **3.** Connect the intrusion switch cable to the connector on the system board.
  - i) NOTE: Route the cable properly when you replace it to prevent the cable from being pinched or crimped.

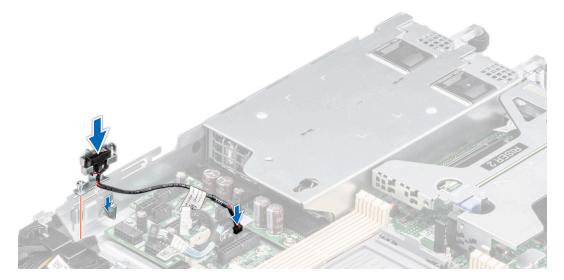

Figure 26. Installing the intrusion switch

### **Next steps**

- 1. Install the air shroud.
- 2. Follow the procedure listed in After working inside your system.

### **Drives**

### Removing a drive blank

### **Prerequisites**

- 1. Follow the safety guidelines listed in the Safety instructions.
- 2. If installed, remove the front bezel.

CAUTION: To maintain proper system cooling, drive blanks must be installed in all empty drive slots.

#### **Steps**

Press the release button, and slide the drive blank out of the drive slot.

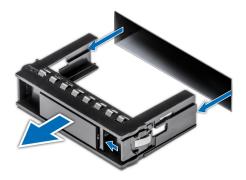

Figure 27. Removing a drive blank

Installing a drive or replace the drive blank.

### Installing a drive blank

### **Prerequisites**

- 1. Follow the safety guidelines listed in the Safety instructions.
- 2. If installed, remove the front bezel.

### Steps

Insert the drive blank into the drive slot until the release button clicks into place.

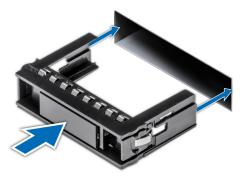

Figure 28. Installing a drive blank

### **Next steps**

If removed, install the front bezel.

### Removing the drive carrier

### **Prerequisites**

- 1. Follow the safety guidelines listed in the Safety instructions.
- 2. If installed, remove the front bezel.
- **3.** Using the management software, prepare the drive for removal. If the drive is online, the green activity or fault indicator blinks while the drive is powering off. When the drive indicators are off, the drive is ready for removal. For more information, see the documentation for the storage controller.

- CAUTION: Before attempting to remove or install a drive while the system is running, see the documentation for the storage controller card to ensure that the host adapter is configured correctly to support drive removal and insertion.
- CAUTION: To prevent data loss, ensure that your operating system supports drive installation. See the documentation supplied with your operating system.

#### **Steps**

- 1. Press the release button to open the drive carrier release handle.
- 2. Holding the drive carrier release handle, slide the drive carrier out of the drive slot.

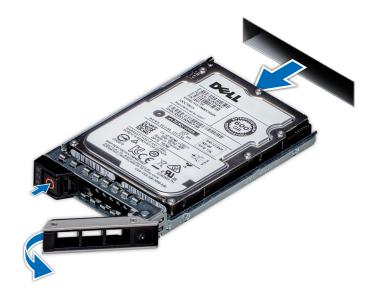

Figure 29. Removing a drive carrier

#### Next steps

Install a drive carrier or drive blank.

### Installing the drive carrier

### **Prerequisites**

- CAUTION: Before removing or installing a drive while the system is running, see the documentation for the storage controller card to ensure that the host adapter is configured correctly to support drive removal and insertion.
- CAUTION: Combining SAS and SATA drives in the same RAID volume is not supported.
- CAUTION: When installing a drive, ensure that the adjacent drives are fully installed. Inserting a drive carrier and attempting to lock its handle next to a partially installed carrier can damage the partially installed carrier's shield spring and make it unusable.
- CAUTION: To prevent data loss, ensure that your operating system supports hot-swap drive installation. See the documentation supplied with your operating system.
- CAUTION: When a replacement hot swappable drive is installed and the system is powered on, the drive automatically begins to rebuild. Ensure that the replacement drive is blank or contains data that you wish to overwrite. Any data on the replacement drive is immediately lost after the drive is installed.
- NOTE: Ensure that the drive carrier's release handle is in the open position before inserting the carrier into the slot.

- 1. Follow the safety guidelines listed in the Safety instructions.
- 2. If installed, remove the front bezel.
- 3. Remove the drive carrier or remove the drive blank when you want to assemble the drives in to the system.

### **Steps**

- 1. Hold the release handle and slide the drive carrier into the drive slot.
- 2. Close the drive carrier release handle to lock the drive in place.

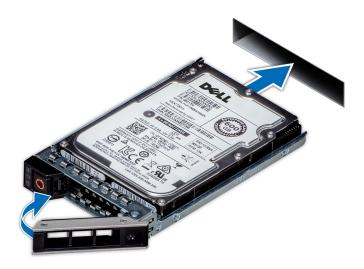

Figure 30. Installing a drive carrier

### Next steps

If removed, install the front bezel.

## Removing the drive from the drive carrier

### **Prerequisites**

1. Follow the safety guidelines listed in the Safety instructions.

- 1. Using a Phillips #1 screwdriver, remove the screws from the slide rails on the drive carrier.
  - NOTE: If the hard drive or SSD carrier has Torx screw, use Torx 6 (for 2.5-inch drive) or Torx 8 (for 3.5-inch drive) screwdriver to remove the drive.
- 2. Lift the drive out of the drive carrier.

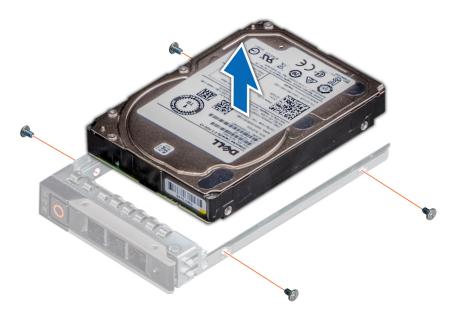

Figure 31. Removing the drive from the drive carrier

Install the drive into the drive carrier.

### Installing the drive into the drive carrier

### **Prerequisites**

Follow the safety guidelines listed in the Safety instructions

i NOTE: When installing a drive into the drive carrier, ensure that the screws are torqued to 4 in-lbs.

- 1. Insert the drive into the drive carrier with the drive connector facing towards the rear of the carrier.
- 2. Align the screw holes on the drive with the screws holes on the drive carrier.
- **3.** Using a Phillips #1 screwdriver, secure the drive to the drive carrier with the screws.
  - NOTE: If the hard drive or SSD carrier has Torx screw, use Torx 6 (for 2.5-inch drive) or Torx 8 (for 3.5-inch drive) screwdriver to install the drive.

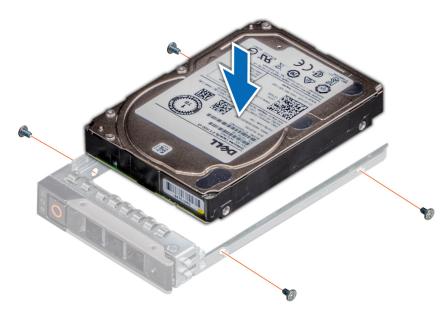

Figure 32. Installing a drive into the drive carrier

Install the drive carrier.

## **Optional optical drive**

This is a service technician replaceable part only.

## Removing the optical drive

The procedure for removing an optical drive and optical drive blank is the same.

### **Prerequisites**

- 1. Follow the safety guidelines listed in the Safety instructions.
- 2. Follow the procedure listed in the Before working inside your system.
- 3. If installed, remove the front bezel.
- 4. Remove the drive backplane cover.

- 1. Disconnect the power and data cables from the connectors on the optical drive.
  - i NOTE: Observe the routing of the cable as you remove it from the system.
- 2. To release the optical drive, press the release tab and push the drive towards the front of the system.
- **3.** Slide the optical drive out of the system.

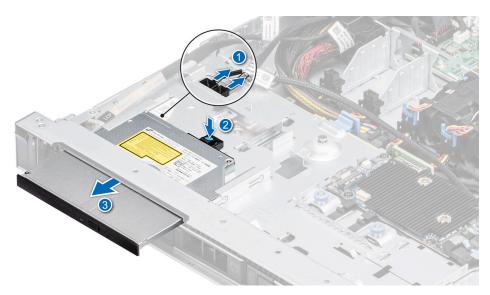

Figure 33. Removing the optical drive

- 1. Replace the optical drive.
- NOTE: Blanks must be installed on empty optical drive slot to maintain FCC certification of the system. The blank also keep dust and dirt out of the system and aid in proper cooling and airflow inside the system.

### Installing the optical drive

The procedure for installing an optical drive and optical drive blank.

### **Prerequisites**

- 1. Follow the safety guidelines listed in the Safety instructions.
- 2. Follow the procedure listed in the Before working inside your system.
- 3. If installed, remove the optical drive blank by pressing the blue release tab at the back of the blank and pushing the blank out of the system.
  - i NOTE: Route the cable properly when you replace it to prevent the cable from being pinched or crimped.
- 4. If installed, remove the front bezel.
- 5. Remove the drive backplane cover.

- 1. Insert the optical drive until the blue release tab locks in the slot on the system.
- 2. Align the optical drive with the optical drive slot on the front of the system.
  - NOTE: Route the cable properly to prevent the cable from being pinched or crimped.

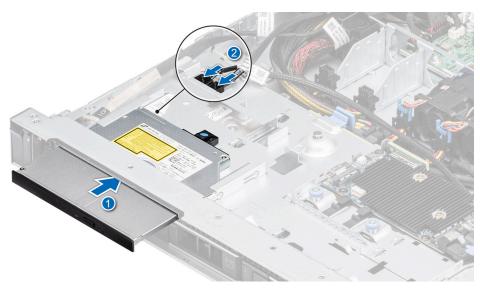

Figure 34. Installing the optical drive

3. Connect the power and data cables to the connectors on the system board.

### **Next steps**

- 1. If removed, install the front bezel.
- 2. Install the drive backplane cover.
- **3.** Follow the procedure listed in After working inside your system.

## **Drive backplane**

This is a service technician replaceable part only.

## **Drive backplane**

Depending on your system configuration, the drive backplanes supported for R450 system are listed here:

Table 11. Supported backplane options for R450 system

| System         | Supported hard drives options       |  |
|----------------|-------------------------------------|--|
| PowerEdge R450 | 3.5 inch (x4) SAS, SATA backplane   |  |
|                | 2.5 inch (x8) SAS or SATA backplane |  |

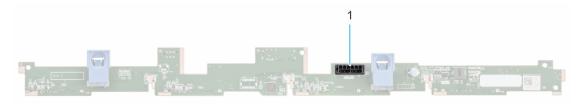

### Figure 35. 4 x 3.5-inch drive backplane

1. BP\_PWR\_1 (backplane power and signal cable to PIB)

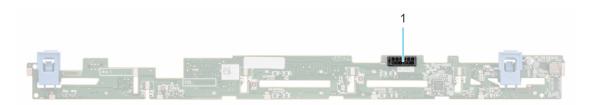

### Figure 36. 8 x 2.5-inch drive backplane

1. BP\_PWR\_1 (backplane power and signal cable to PIB)

### Removing the backplane

### **Prerequisites**

- CAUTION: To prevent damage to the drives and backplane, remove the drives from the system before removing the backplane.
- CAUTION: Note the number of each drive and temporarily label them before you remove the drive so that you can reinstall them in the same location.
- (i) NOTE: The procedure to remove the backplane is similar for all backplane configurations.
- 1. Follow the safety guidelines listed in the Safety instructions.
- 2. Follow the procedure listed in the Before working inside your system.
- 3. Remove the air shroud.
- 4. Remove the backplane cover
- 5. Remove all the drives.
- 6. Disconnect the VGA cable from the system board.
  - i NOTE: Observe the routing of the cable as you remove it from the system.
- 7. If installed, disconnect the optical drive signal and power cables from the system.
- $\textbf{8.} \ \ \text{Disconnect the drive backplane cables from the connectors on the system board}.$

- 1. Press the blue release tabs to disengage the drive backplane from the hooks on the system.
- 2. Lift the drive backplane out of the system.
  - NOTE: To avoid damaging the backplane, ensure that you move the control panel cables from the cable routing clips before removing the backplane.

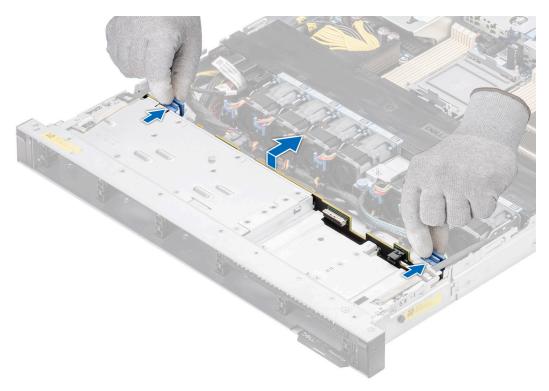

Figure 37. Removing the backplane

Replace the drive backplane.

## Installing the drive backplane

### Prerequisites

- **1.** Follow the safety guidelines listed in the Safety instructions.
- 2. Follow the procedure listed in the Before working inside your system.
- 3. Remove the air shroud.
- 4. Remove the backplane cover
- 5. Remove all the drives.
  - NOTE: To avoid damaging the backplane, ensure to move the control panel cables from the cable routing clips before removing the backplane.
  - i) NOTE: Route the cable properly when you replace it to prevent the cable from being pinched or crimped.

- 1. Use the hooks on the system as guides to align the slots on the backplane with the guides on the system.
- 2. Insert the backplane into the guides and lower the backplane until the blue release tabs click into place.

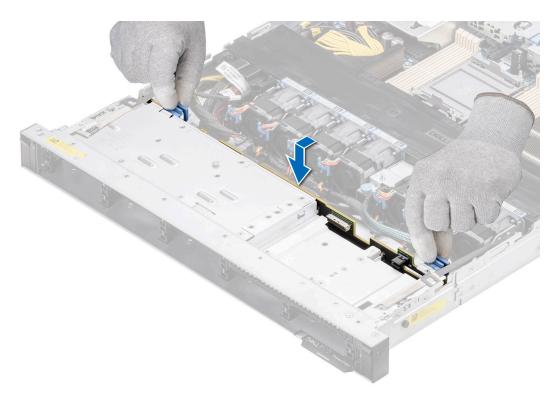

Figure 38. Installing the drive backplane

- 1. Reconnect all the disconnected cables to the backplane.
- 2. Install all the drives.
- **3.** Install the air shroud.
- 4. Install the backplane cover.
- $\textbf{5.} \ \ \text{Follow the procedure listed in After working inside your system}.$

# **Cable routing**

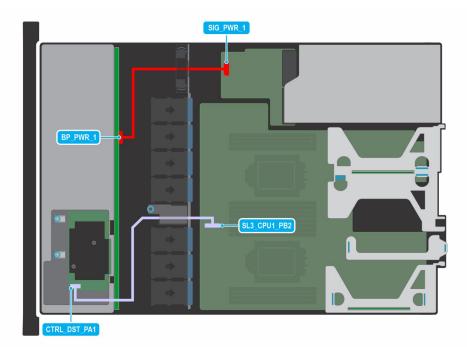

Figure 39. Cable routing - 8 x 2.5-inch drive SAS or SATA backplane with Butterfly riser, BOSS and SNAPI riser

Table 12. Connector descriptions for  $8 \times 2.5$ -inch drive SAS or SATA backplane with Butterfly riser, BOSS and SNAPI riser

| From                                 | То                                                                        |
|--------------------------------------|---------------------------------------------------------------------------|
| BP_PWR_1 (backplane power connector) | SIG_PWR_1 (system board power connector)                                  |
|                                      | SL3_CPU1_PB2 (signal connector on the system board, cable marking MB SL3) |

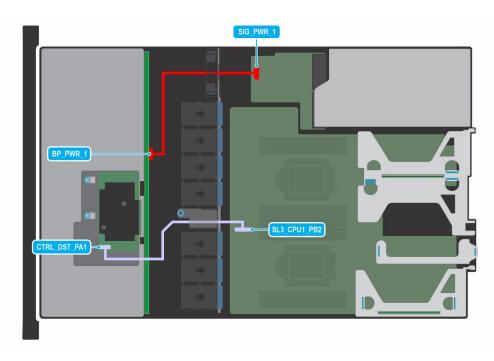

Figure 40. Cable routing -  $4 \times 3.5$ -inch drive SAS or SATA backplane with ODD, Butterfly riser, BOSS and SNAPI riser

Table 13. Connector descriptions for  $4 \times 3.5$ -inch drive SAS or SATA backplane with ODD, Butterfly riser, BOSS and SNAPI riser

| From                                 | То                                                                        |
|--------------------------------------|---------------------------------------------------------------------------|
| BP_PWR_1 (backplane power connector) | SIG_PWR_1 (system board power connector)                                  |
|                                      | SL3_CPU1_PB2 (signal connector on the system board, cable marking MB SL3) |

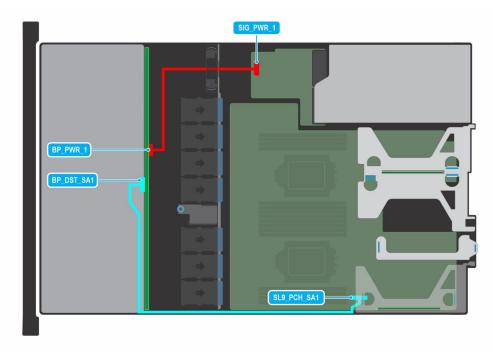

Figure 41. Cable routing - 4 x 3.5-inch drive SATA backplane with ODD, Butterfly riser, BOSS and SNAPI riser

Table 14. Connector descriptions for 4 x 3.5-inch drive SATA backplane with ODD, Butterfly riser, BOSS and SNAPI riser

| From                                                        | То                                                                       |
|-------------------------------------------------------------|--------------------------------------------------------------------------|
| BP_PWR_1 (backplane power connector)                        | SIG_PWR_1 (system board power connector)                                 |
| BP_DST_SA1 (backplane SATA connector, cable marking BP SA1) | SL9_PCH_SA1 (signal connector on the system board, cable marking MB SL9) |

## **System memory**

### System memory guidelines

The PowerEdge R450 system supports DDR4 registered DIMMs (RDIMMs). System memory holds the instructions that are run by the processor.

Your system contains 16 memory sockets that are organized into eight channels per processor.

Memory channels are organized as follows:

Table 15. Memory channels

| Processor   | Channel A | Channel B | Channel C | Channel D | Channel E | Channel F | Channel G | Channel H |
|-------------|-----------|-----------|-----------|-----------|-----------|-----------|-----------|-----------|
| Processor 1 | A1        | A5        | A3        | A7        | A2        | A6        | A4        | A8        |
| Processor 2 | B1        | B5        | В3        | B7        | B2        | B6        | B4        | B8        |

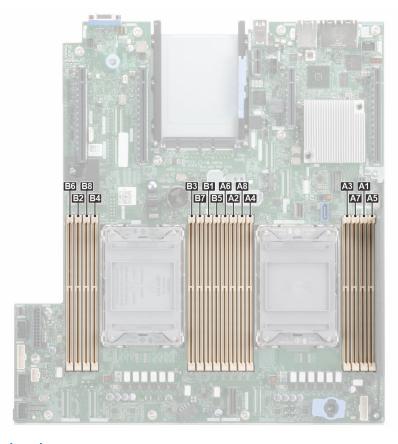

Figure 42. Memory socket location

Table 16. Supported memory matrix

| DIMM type | Rank | Capacity              | DIMM rated voltage and speed | Operating speed for DIMMs per Channel (DPC) |
|-----------|------|-----------------------|------------------------------|---------------------------------------------|
| RDIMM     | 1R   | 8 GB                  | DDR4 (1.2 V), 2933 MT/s      | 2933 MT/s                                   |
|           | 2 R  | 16 GB / 32 GB / 64 GB | DDR4 (1.2 V), 2933 MT/s      | 2933 MT/s                                   |

### General memory module installation guidelines

To ensure optimal performance of your system, observe the following general guidelines when configuring your system memory. If your system's memory configurations fail to observe these guidelines, your system might not boot, stop responding during memory configuration, or operate with reduced memory.

The memory bus may operate at speeds of 2933 MT/s depending on the following factors:

- System profile selected (for example, Performance Optimized, or Custom [can be run at high speed or lower])
- Maximum supported DIMM speed of the processors
- Maximum supported speed of the DIMMs

i NOTE: MT/s indicates DIMM speed in MegaTransfers per second.

The system supports Flexible Memory Configuration, enabling the system to be configured and run in any valid chipset architectural configuration. The following are the recommended guidelines for installing memory modules:

- All DIMMs must be DDR4.
- x4 and x8 DRAM based memory modules can be mixed.
- If memory modules with different speeds are installed, they operate at the speed of the slowest installed memory module(s).
- Populate memory module sockets only if a processor is installed.
  - o For single-processor systems, sockets A1 to A8 are available.
  - o For dual-processor systems, sockets A1 to A8 and sockets B1 to B8 are available.
- In Optimizer Mode, the DRAM controllers operate independently in the 64-bit mode and provide optimized memory performance.

Table 17. Memory population rules

| Processor                                                                                            | Configuration                                    | Memory population                                                                             | Memory population information                                                                                                    |
|----------------------------------------------------------------------------------------------------|--------------------------------------------------|-----------------------------------------------------------------------------------------------|----------------------------------------------------------------------------------------------------|
| Single processor                                                                                     | Optimizer (Independent channel) population order | A{1}, A{2}, A{3}, A{4}, A{5}, A{6}, A{7}, A{8}                                                | 1, 2, 3, 4 DIMMs are allowed.                                                                                                    |
| Dual processor (Start with<br>processor1. Processor 1<br>and processor 2 population<br>should match) | Optimizer (Independent channel) population order | A{1}, B{1}, A{2}, B{2}, A{3}, B{3}, A{4}, B{4}, A{5}, B{5}, A{6}, B{6}, A{7}, B{7} A{8}, B{8} | 1, 2, 3, 4, 5, 6, 7, 8 DIMMs are supported per system.  (i) NOTE: Optimizer population order is not traditional for 8 and 16 DIMMs installations for dual processor. |

- Memory modules of different capacities can be mixed provided other memory population rules are followed.
  - i) NOTE: For example, 8 GB and 16 GB memory modules can be mixed.
- Mixing of more than two memory module capacities in a system is not supported.
- Unbalanced or odd memory configuration results in a performance loss and system may not identify the memory modules being installed, so always populate memory channels identically with equal DIMMs for best performance.
- Supported RDIMM / LRDIMM configurations are 1, 2, 4, 6, 8 DIMMs per processor.
- Populate eight equal memory modules per processor (one DIMM per channel) at a time to maximize performance.
  - NOTE: Equal memory modules refer to DIMMs with identical electrical specification and capacity that may be from different vendors.

### Removing a memory module

### **Prerequisites**

- 1. Follow the safety guidelines listed in the Safety instructions.
- 2. Follow the procedure listed in the Before working inside your system.
- 3. Remove the air shroud.
- WARNING: The memory modules are hot to touch for some time after the system has been powered off. Allow the memory modules to cool before handling them.
- NOTE: To ensure proper system cooling, memory module blanks must be installed in any memory socket that is not occupied. Remove memory module blanks only if you intend to install memory modules in those sockets.

#### **Steps**

- 1. Locate the appropriate memory module socket.
- 2. To release the memory module from the socket, simultaneously press the ejectors on both ends of the memory module socket to fully open.
  - CAUTION: Handle each memory module only by the card edges, ensuring not to touch the middle of the memory module or metallic contacts.
- **3.** Lift the memory module away from the system.

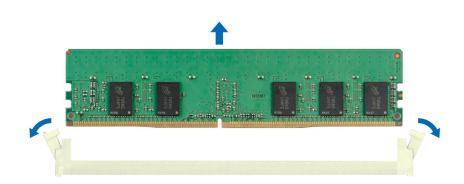

Figure 43. Removing a memory module

### **Next steps**

- 1. Replace the memory module.
- 2. If you are removing the memory module permanently, install a memory module blank. The procedure to install a memory module blank is similar to that of the memory module.
  - NOTE: When operating your system with single processor, install memory module blanks in processor 2 memory sockets.

### Installing a memory module

### **Prerequisites**

- 1. Follow the safety guidelines listed in the Safety instructions.
- 2. Follow the procedure listed in Before working inside your system.
- 3. Remove the air shroud.

#### **Steps**

- 1. Locate the appropriate memory module socket.
  - CAUTION: Handle each memory module only by the card edges, ensuring not to touch the middle of the memory module or metallic contacts.
- 2. If a memory module is installed in the socket, remove it.
  - (i) NOTE: Ensure the socket ejector latches are fully open, before installing the memory module.
- 3. Align the edge connector of the memory module with the alignment key of the memory module socket, and insert the memory module in the socket.
  - CAUTION: To prevent damage to the memory module or the memory module socket during installation, do not bend or flex the memory module; insert both ends of the memory module simultaneously.
  - NOTE: The memory module socket has an alignment key that enables you to install the memory module in the socket in only one orientation.
  - CAUTION: Do not apply pressure at the center of the memory module; apply pressure at both ends of the memory module evenly.
- 4. Press the memory module with your thumbs until the ejectors firmly click into place. When the memory module is properly seated in the socket, the levers on the memory module socket align with the levers on the other sockets that have memory modules installed.

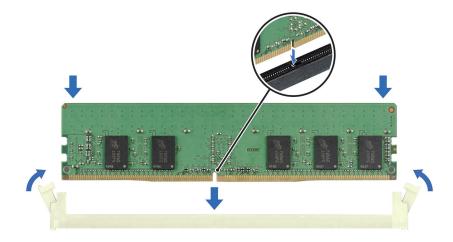

Figure 44. Installing a memory module

### Next steps

- 1. Install the air shroud.
- 2. Follow the procedure listed in After working inside your system.

- 3. To verify if the memory module has been installed properly, press F2 and navigate to **System Setup Main Menu > System BIOS > Memory Settings**. In the **Memory Settings** screen, the System Memory Size must reflect the updated capacity of the installed memory.
- **4.** If the System Memory Size is incorrect, one or more of the memory modules may not be installed properly. Ensure that the memory modules are firmly seated in their sockets.
- **5.** Run the system memory test in system diagnostics.

### Processor and heat sink module

This is a service technician replaceable part only.

### Removing a processor and heat sink module

#### **Prerequisites**

- 1. Follow the safety guidelines listed in the Safety instructions.
- 2. Follow the procedure listed in the Before working inside your system.
- 3. Remove the air shroud.
  - NOTE: The heat sink and processor are hot to touch for some time after the system has been powered down. Allow the heat sink and processor to cool down before handling them.

### Steps

- 1. Ensure all four Anti-Tilt wires are in the locked position (outward position), and then using a Torx T30 tool, loosen the captive nuts on the heat sink in the order that is mentioned below:
  - a. Loosen the first nut three turns.
  - b. Loosen the nut diagonally opposite to the nut you loosened first.
  - c. Repeat the procedure for the remaining two nuts.
  - d. Return to the first nut to loosen it completely.
- 2. Set the Anti-Tilt wires to the unlocked position (inward position).

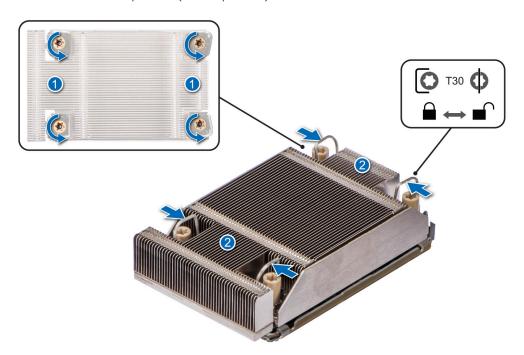

Figure 45. Loosening the nuts and set the Anti-Tilt wires to the unlocked position

3. Lift the processor and heat sink module (PHM) from the system and set the PHM aside with the processor side facing up.

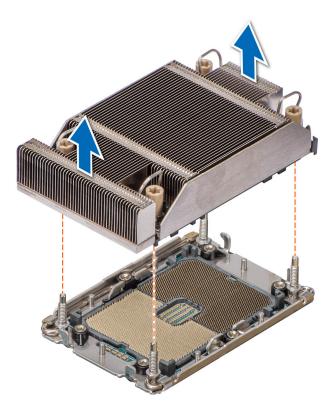

Figure 46. Removing a processor and heat sink module

Remove the processor from the processor and heat sink module.

### Removing the processor from the processor and heat sink module

### **Prerequisites**

WARNING: Remove the processor from the processor and heat sink module (PHM) only if you are replacing the processor or heat sink.

- 1. Follow the safety guidelines listed in the Safety instructions.
- **2.** Follow the procedure listed in Before working inside your system.
- 3. Remove the air shroud.
- 4. Remove the processor and heat sink module (PHM).

CAUTION: An expected CMOS battery loss or CMOS checksum error message may be displayed during the first instance of powering on the system after replacing the processor or system board. To resolve this issue, go to setup option to configure the system settings.

- 1. Place the heat sink with the processor side facing up.
- 2. Using your thumb lift up the Thermal Interface Material (TIM) break lever to release the processor from the TIM and carrier.
  - i NOTE: Ensure to hold the carrier to the heat sink as you lift the TIM break lever.
- **3.** Holding the processor by its edges, lift the processor away from the carrier, and then place the processor connector side down on the processor tray. Ensure pin 1 marks are aligned.

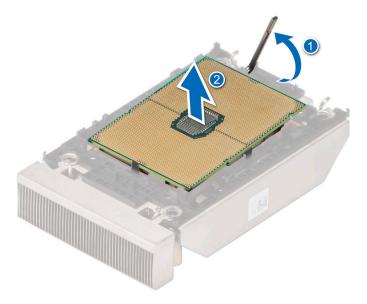

Figure 47. Lift the TIM break lever

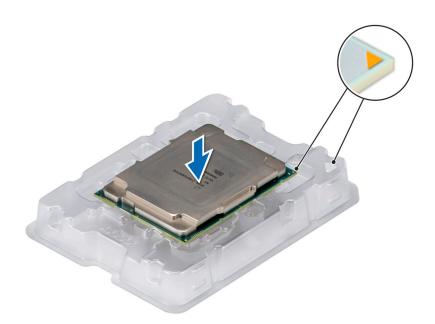

Figure 48. Aligning pin 1 marks of processor with tray

- i NOTE: Ensure that to return the TIM break lever back to its original position.
- **4.** Using your thumb and index finger, first hold the carrier release tab at the pin 1 connector, pull out the tip of the carrier release tab, and then lift the carrier partially from the heat sink.
- 5. Repeat the procedure at the remaining three corners of the carrier.
- 6. After all the corners are released from the heat sink, lift the carrier from the pin 1 corner of the heat sink.

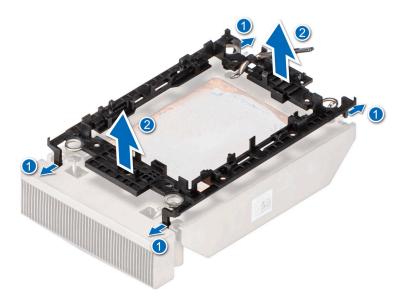

Figure 49. Removing the processor carrier

Replace the processor into a processor and heat sink module (PHM).

## Installing the processor into a processor and heat sink module

### **Prerequisites**

- 1. Follow the safety guidelines listed in the Safety instructions.
- 2. Follow the procedure listed in Before working inside your system.

- 1. Place the processor in the processor tray.
  - (i) NOTE: Ensure that the pin 1 indicator on the processor tray is aligned with the pin 1 indicator on the processor.
- 2. Place the processor carrier on top of the processor that is in the processor tray aligning pin 1 indicator on the processor.
  - NOTE: Ensure that the pin 1 indicator on the carrier is aligned with the pin 1 indicator on the processor before placing the carrier on the processor.
  - i NOTE: Ensure that the processor and the carrier are placed in the tray before you install the heat sink.

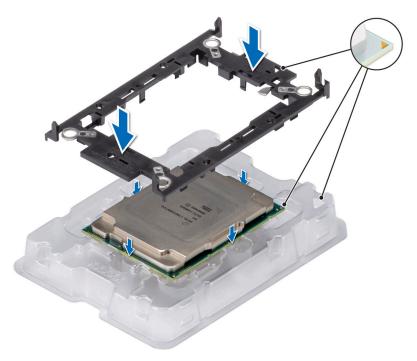

Figure 50. Installing the processor carrier

- **3.** Align the processor with processor carrier by using your fingers to press the carrier on all the four sides until it clicks into place.
  - NOTE: Ensure that the processor is securely latched to the processor carrier.

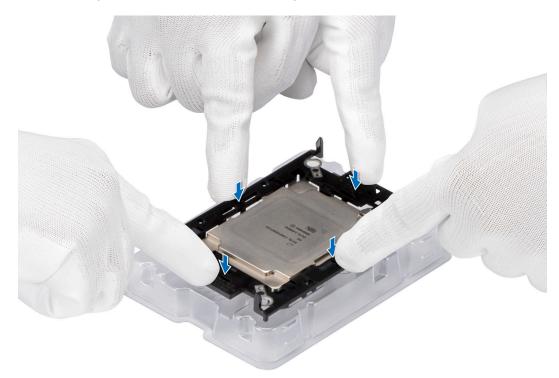

Figure 51. Press the carrier on the four sides

- 4. If you are using an existing heat sink, remove the thermal grease on the heat sink by using a clean lint-free cloth.
- 5. Use the thermal grease syringe included with your processor kit to apply the grease in a thin spiral on the bottom of the heat sink.

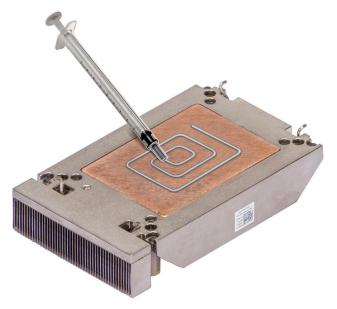

Figure 52. Applying thermal grease

- CAUTION: Applying too much thermal grease can result in excess grease coming in contact with and contaminating the processor socket.
- (i) NOTE: The thermal grease syringe is intended for single use only. Dispose of the syringe after you use it.
- 6. For new heat sink, remove the Thermal Interface Material (TIM) protective film from the base of heat sink.

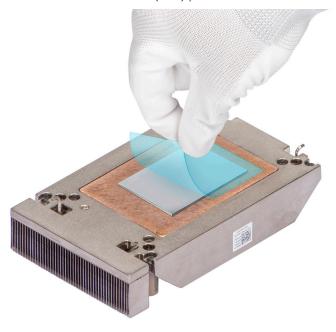

Figure 53. Remove the Thermal Interface Material (TIM) protective film

- 7. Place the heat sink on the processor and press the heat sink until the carrier locks onto the heat sink at all the four corners.
  - CAUTION: To avoid damaging the fins on the heat sink, do not press down on the heat sink fins.
  - NOTE: Ensure that the pin 1 indicator on the heat sink is aligned with the pin 1 indicator on the carrier before placing the heat sink onto the processor carrier.
  - i NOTE: Ensure latching features on processor carrier and heat sink are aligned during assembly.

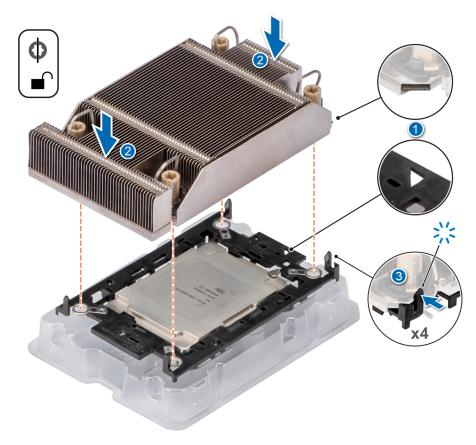

Figure 54. Installing the heat sink onto the processor

- 1. Install the processor and heat sink module.
- 2. Install the air shroud.
- **3.** Follow the procedure listed in After working inside your system.

### Installing the processor and heat sink module

### **Prerequisites**

CAUTION: Never remove the heat sink from a processor unless you intend to replace the processor. The heat sink is necessary to maintain proper thermal conditions.

- 1. Follow the safety guidelines listed in the Safety instructions.
- 2. Follow the procedure listed in Before working inside your system.
- 3. Remove the air shroud.
- 4. If installed, remove the processor dust cover.

- 1. Set the Anti-Tilt wires to the unlocked position on the heat sink (inward position).
- 2. Align the pin 1 indicator of the heat sink to the system board, and then place the processor and heat sink on the processor socket.
  - igwedge CAUTION: To avoid damaging the fins on the heat sink, do not press down on the heat sink fins.
  - NOTE: Ensure that the processor and heat sink is held parallel to the system board to prevent damaging the components.

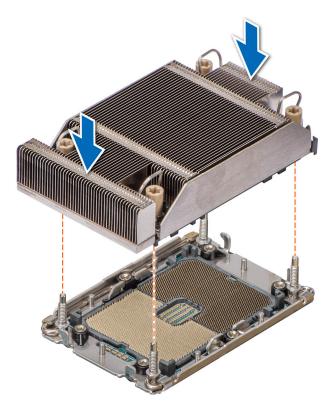

Figure 55. Installing the processor and heat sink (PHM)

- **3.** Set the Anti-Tilt wires to the locked position (outward position), and then using the Torx T30 tool, tighten the captive nuts (8 in-lbf) on the heat sink in the order below:
  - **a.** In a random order, tighten the first nut three turns.
  - **b.** Tighten the nut diagonally opposite to the nut you tighten first.
  - **c.** Repeat the procedure for the remaining two nuts.
  - **d.** Return to the first nut to tighten it completely.
  - e. Check all the nuts to ensure they are firmly secured.

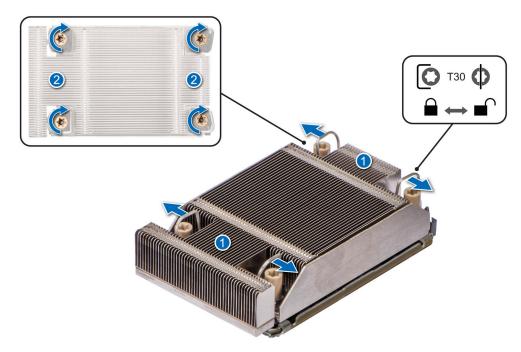

Figure 56. Set the Anti-Tilt wires to the locked position and tightening the nuts

- 1. Install the air shroud.
- 2. Follow the procedure listed in After working inside your system.

# **Expansion cards and expansion card risers**

NOTE: A system event entry is logged in the iDRAC Lifecycle Controller if an expansion card riser is not supported or missing. It does not prevent your system from turning on. However, if a F1/F2 pause occurs with an error message, see *Troubleshooting expansion cards* section in the *Dell EMC PowerEdge Servers Troubleshooting Guide* at www.dell.com/poweredgemanuals.

## **Expansion card installation guidelines**

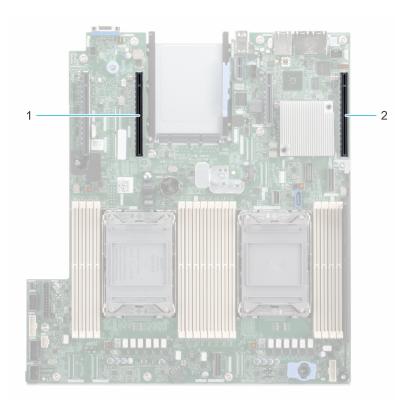

Figure 57. Expansion card slot connectors

- 1. Riser 2C (Slot 3)
- 2. Riser 1 (Slot 1)

The following table describes the expansion card riser configurations:

Table 18. Expansion card riser configurations

| Configurations      | Expansion card risers | PCIe Slots | Controlling processor | Height      | Length      | Slot width |
|---------------------|-----------------------|------------|-----------------------|-------------|-------------|------------|
| Config0. with 1x LP | R1                    | 1          | Processor 1           | Low Profile | Half length | x16        |
| Config1. with 2x    | R1                    | 1          | Processor 1           | Low Profile | Half length | ×16        |
| LP                  | R2c                   | 3          | Processor 2           | Low Profile | Half length | ×16        |
| Config2. with 0x LP | NA                    | NA         | NA                    | NA          | NA          | NA         |

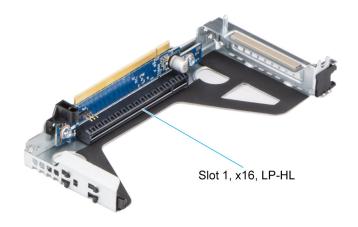

Figure 58. Riser 1

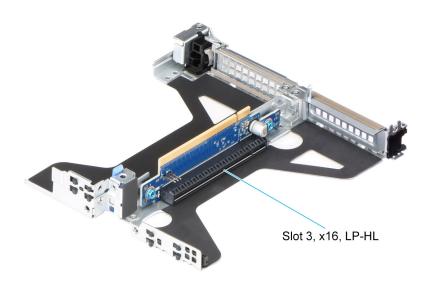

Figure 59. Riser 2c

i NOTE: The expansion-card slots are not hot-swappable.

The following table provides guidelines for installing expansion cards to ensure proper cooling and mechanical fit. The expansion cards with the highest priority should be installed first using the slot priority indicated. All the other expansion cards should be installed in the card priority and slot priority order.

Table 19. Configuration 0: R1

| Card type                    | Slot priority | Maximum number of cards |
|------------------------------|---------------|-------------------------|
| Dell Serial port module (LP) | 1             | 1                       |
| Broadcom (NIC: 25 Gb)        | 1             | 1                       |
| Intel (NIC: 25 Gb)           | 1             | 1                       |
| Mellanox (NIC: 25 Gb)        | 1             | 1                       |
| Qlogic (NIC: 25 Gb)          | 1             | 1                       |
| SolarFlare (NIC: 25 Gb)      | 1             | 1                       |

Table 19. Configuration 0: R1 (continued)

| Card type                  | Slot priority   | Maximum number of cards |
|----------------------------|-----------------|-------------------------|
| Broadcom (NIC: 10 Gb)      | 1               | 1                       |
| Intel (NIC: 10 Gb)         | 1               | 1                       |
| Qlogic (NIC: 10 Gb)        | 1               | 1                       |
| Broadcom (NIC: 1 Gb)       | 1               | 1                       |
| Intel (NIC: 1 Gb)          | 1               | 1                       |
| Broadcom (OCP: 25 Gb)      | Integrated slot | 1                       |
| Intel (OCP: 25 Gb)         | Integrated slot | 1                       |
| Marvell (OCP: 25 Gb)       | Integrated slot | 1                       |
| Mellanox (OCP: 25 Gb)      | Integrated slot | 1                       |
| SolarFlare (OCP: 25 Gb)    | Integrated slot | 1                       |
| Broadcom (OCP: 10 Gb)      | Integrated slot | 1                       |
| Marvell (OCP: 10 Gb)       | Integrated slot | 1                       |
| Intel (OCP: 10 Gb)         | Integrated slot | 1                       |
| Broadcom (OCP: 1 Gb)       | Integrated slot | 1                       |
| Intel (OCP: 1 Gb)          | Integrated slot | 1                       |
| Dell External PERC Adapter | 1               | 1                       |
| Dell BOSS S1 Module        | Integrated slot | 1                       |
| Intel (PCIe SSD AIC)       | 1               | 1                       |
| Samsung (PCle SSD AIC)     | 1               | 1                       |

Table 20. Configuration 2: R1+R2c

| Card type               | Slot priority   | Maximum number of cards |
|-------------------------|-----------------|-------------------------|
| Broadcom (NIC: 25 Gb)   | 3, 1            | 2                       |
| Intel (NIC: 25 Gb)      | 3, 1            | 2                       |
| Mellanox (NIC: 25 Gb)   | 3, 1            | 2                       |
| Qlogic (NIC: 25 Gb)     | 3, 1            | 2                       |
| SolarFlare (NIC: 25 Gb) | 3, 1            | 2                       |
| Broadcom (NIC: 10 Gb)   | 3, 1            | 2                       |
| Intel (NIC: 10 Gb)      | 3, 1            | 2                       |
| Qlogic (NIC: 10 Gb)     | 3, 1            | 2                       |
| Broadcom (NIC: 1 Gb)    | 3, 1            | 2                       |
| Intel (NIC: 1 Gb)       | 3, 1            | 2                       |
| Broadcom (OCP: 25 Gb)   | Integrated slot | 1                       |
| Intel (OCP: 25 Gb)      | Integrated slot | 1                       |
| Marvell (OCP: 25 Gb)    | Integrated slot | 1                       |
| Mellanox (OCP: 25 Gb)   | Integrated slot | 1                       |
| SolarFlare (OCP: 25 Gb) | Integrated slot | 1                       |
| Broadcom (OCP: 10 Gb)   | Integrated slot | 1                       |

Table 20. Configuration 2: R1+R2c (continued)

| Card type                  | Slot priority   | Maximum number of cards |
|----------------------------|-----------------|-------------------------|
| Marvell (OCP: 10 Gb)       | Integrated slot | 1                       |
| Intel (OCP: 10 Gb)         | Integrated slot | 1                       |
| Broadcom (OCP: 1 Gb)       | Integrated slot | 1                       |
| Intel (OCP: 1 Gb)          | Integrated slot | 1                       |
| Dell External PERC Adapter | 3, 1            | 2                       |
| Dell BOSS S1 Module        | Integrated slot | 1                       |
| Intel (PCIe SSD AIC)       | 3, 1            | 2                       |
| Samsung (PCIe SSD AIC)     | 3, 1            | 2                       |

### Table 21. Configuration 3: No Riser

| Card type               | Slot priority   | Maximum number of cards |
|-------------------------|-----------------|-------------------------|
| Broadcom (OCP: 25 Gb)   | Integrated slot | 1                       |
| Intel (OCP: 25 Gb)      | Integrated slot | 1                       |
| Marvell (OCP: 25 Gb)    | Integrated slot | 1                       |
| Mellanox (OCP: 25 Gb)   | Integrated slot | 1                       |
| SolarFlare (OCP: 25 Gb) | Integrated slot | 1                       |
| Broadcom (OCP: 10 Gb)   | Integrated slot | 1                       |
| Intel (OCP: 10 Gb)      | Integrated slot | 1                       |
| Marvell (OCP: 10 Gb)    | Integrated slot | 1                       |
| Broadcom (OCP: 1 Gb)    | Integrated slot | 1                       |
| Intel (OCP: 1 Gb)       | Integrated slot | 1                       |
| Dell BOSS S1 Module     | Integrated slot | 1                       |

## Removing the expansion card risers

### **Prerequisites**

- 1. Follow the safety guidelines listed in the Safety instructions.
- **2.** Follow the procedure listed in the Before working inside your system.
- **3.** Remove the air shroud.

### Steps

1. For Riser 1, hold the blue touch points, and lift the expansion card riser from the riser connector on the system board.

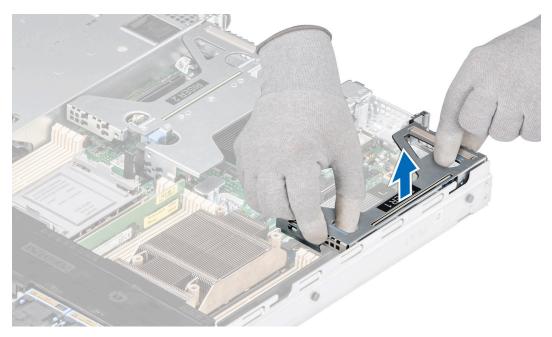

Figure 60. Removing the Riser 1

2. For Riser 2c, release the blue latch and hold the blue touch points, and lift the expansion card riser from the riser connector on the system board.

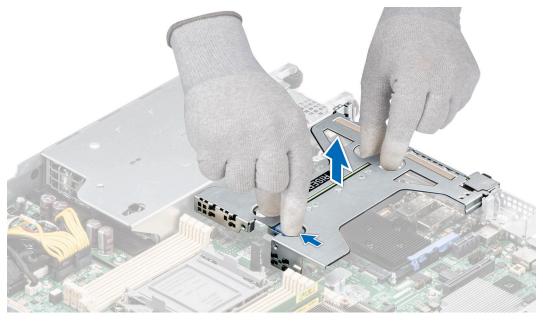

Figure 61. Removing the Riser 2c

### Next steps

Replace the expansion card riser.

## Installing the expansion card risers

### Prerequisites

- 1. Follow the safety guidelines listed in the Safety instructions.
- 2. Follow the procedure listed in the Before working inside your system.

- 3. Remove the air shroud.
- 4. If removed, install the expansion cards into the expansion card risers.

### Steps

1. For Riser 1, release the blue latch and holding the touch points, align the expansion card riser with the connector and the riser guide pin on the system board. Lower the expansion card riser into place until the expansion card riser connector is fully seated in the connector.

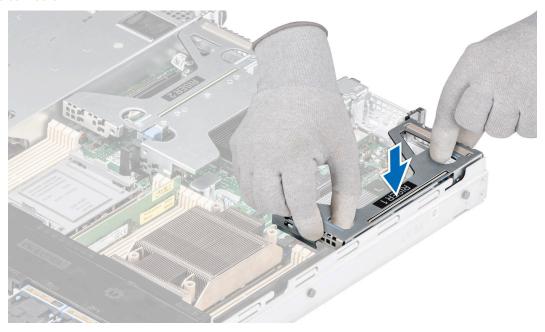

Figure 62. Installing the Riser 1

2. For Riser 2c, release the blue latch and holding the touch points, align the expansion card riser with the connector and the riser guide pin on the system board. Lower the expansion card riser into place until the expansion card riser connector is fully seated in the connector.

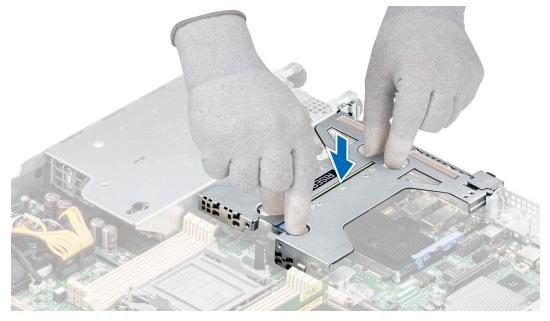

Figure 63. Installing the Riser 2c

- 1. Install the air shroud.
- 2. Follow the procedure listed in After working inside your system.
- 3. Install any device drivers required for the card as described in the documentation for the card.

### Removing expansion card from the expansion card riser

### **Prerequisites**

- 1. Follow the safety guidelines listed in the Safety instructions.
- 2. Follow the procedure listed in Before working inside your system.
- **3.** Remove the air shroud.
- 4. Remove the expansion card risers.

- 1. Pull and lift up the expansion card retention latch lock to open.
- 2. Hold the expansion card by its edges and pull the card until the card edge connector disengages from the expansion card connector on the riser.

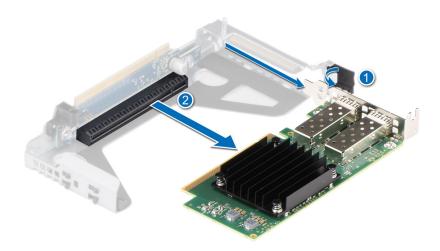

Figure 64. Removing an expansion card from the Riser 1

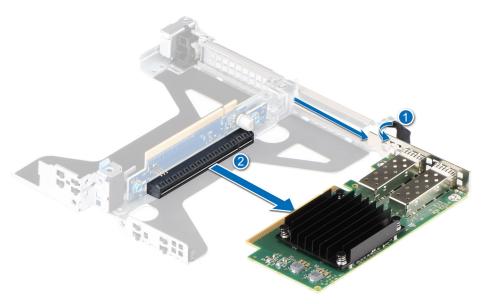

Figure 65. Removing an expansion card from Riser 2c

- **3.** If the expansion card is not going to be replaced, install a filler bracket and close the card retention latch.
  - (i) NOTE: You must install a filler bracket over an empty expansion card slot to maintain Federal Communications Commission (FCC) certification of the system. The brackets also keep dust and dirt out of the system and aid in proper cooling and airflow inside the system.
  - i NOTE: The numbers on the image do not depict the exact steps. The numbers are for representation of sequence.

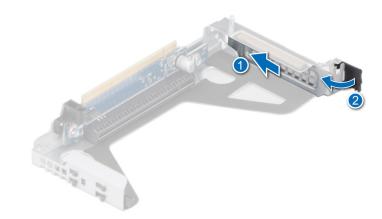

Figure 66. Installing filler bracket in the Riser 1

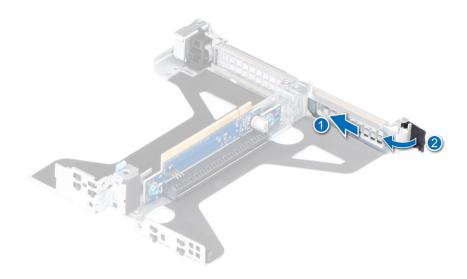

Figure 67. Installing filler bracket in the Riser 2c

If applicable, install an expansion card into the expansion card riser.

## Installing an expansion card into the expansion card riser

#### **Prerequisites**

- 1. Follow the safety guidelines listed in the Safety instructions.
- **2.** Follow the procedure listed in Before working inside your system.
- **3.** If installing a new expansion card, unpack it and prepare the card for installation.
  - (i) NOTE: For instructions, see the documentation accompanying the card.

- 1. Pull and lift up the expansion card retention latch lock to open.
- 2. If installed, remove the filler bracket.
  - NOTE: Store the filler bracket for future use. Filler brackets must be installed in empty expansion card slots to maintain Federal Communications Commission (FCC) certification of the system. The brackets also keep dust and dirt out of the system and aid in proper cooling and airflow inside the system.

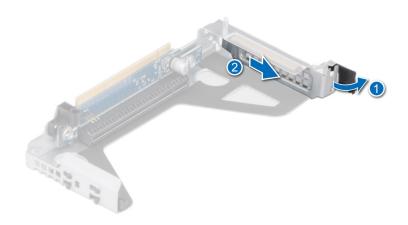

Figure 68. Removing a filler bracket from Riser 1

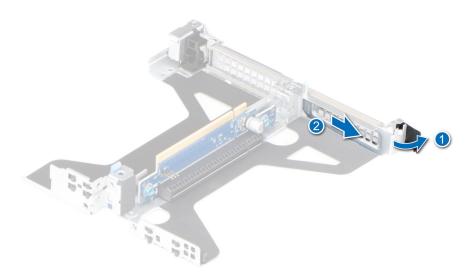

Figure 69. Removing filler bracket in the Riser 2c

- 3. Hold the card by the edges, and align the card edge connector with the expansion card connector on the riser.
- 4. Insert the card edge connector firmly into the expansion card connector until the card is fully seated.
- **5.** Close the expansion card retention latch.
  - NOTE: The numbers on the image do not depict the exact steps. The numbers are for representation of sequence.

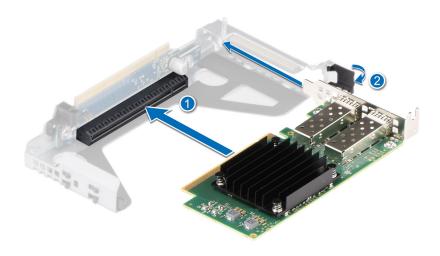

Figure 70. Installing an expansion card into a Riser 1

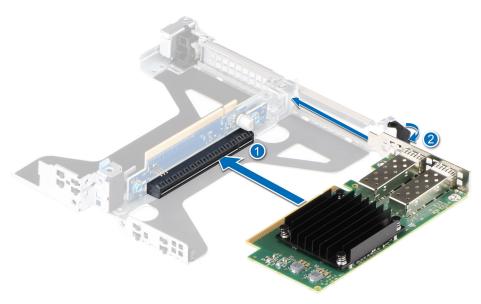

Figure 71. Installing an expansion card into a Riser 2c

- 1. If applicable, connect the cables to the expansion card.
- 2. Install the air shroud.
- **3.** Follow the procedure listed in After working inside your system.
- 4. Install any device drivers required for the card as described in the documentation for the card.
- NOTE: While replacing faulty storage controller, FC, or NIC card with the same type of card, after you power on the system; the new card automatically updates to the same firmware and configuration of the faulty one. For more information about the Part replacement configuration, see the Lifecycle Controller User's Guide at https://www.dell.com/idracmanuals.

## **Optional serial COM port**

This is a service technician replaceable part only.

### Removing the serial COM port

#### **Prerequisites**

- 1. Follow the safety guidelines listed in the Safety instructions.
- 2. Follow the procedure listed in Before working inside your system.
- 3. Remove the air shroud.

- 1. Lift the expansion card riser (Riser 1, Riser 2c) and disconnect the serial COM port cable from the connector on the system board.
- 2. Open the latch, slide the serial COM port out of the expansion card riser, and the lock the latch .
  - i) NOTE: The numbers on the image do not depict the exact steps. The numbers are for representation of sequence.

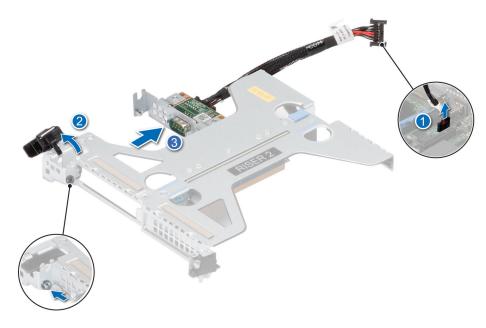

Figure 72. Removing the Serial COM port

3. Tighten the screws and install the PCle blank on the expansion card riser.

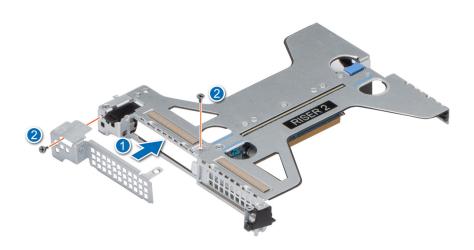

Figure 73. Installing the PCIe blank

#### Next steps

Replace the serial COM port.

## Installing the serial COM port

#### **Prerequisites**

- 1. Follow the safety guidelines listed in the Safety instructions.
- 2. Follow the procedure listed in Before working inside your system.
- **3.** Lift the expansion card riser from the connector on the system board.

#### Steps

1. Remove the screws, lift the PCle blank, and then open the latch on the expansion card riser. (Riser 1, Riser 2c).

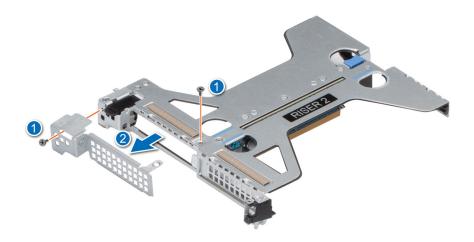

Figure 74. Removing the PCle blank

- 2. Slide and lock the serial COM port into the expansion card riser.
- **3.** Connect the serial COM port cable to the serial port.

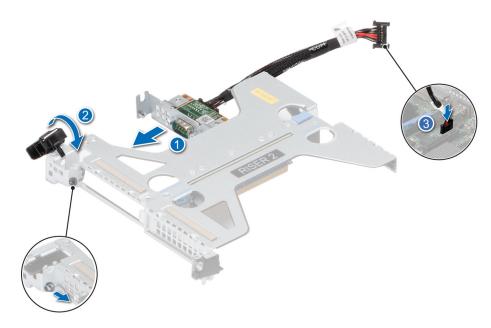

Figure 75. Installing the Serial COM port

#### **Next steps**

- 1. Install the expansion card riser.
- 2. Install the air shroud.
- **3.** Follow the procedure listed in After working inside your system.

## **Optional BOSS S1 card**

### Removing the M.2 BOSS riser

#### **Prerequisites**

- 1. Follow the safety guidelines listed in the Safety instructions.
- 2. Follow the procedure listed in the Before working inside your system.

#### Steps

Hold the blue touch points, and lift the M.2 BOSS riser from the riser connector on the system board.

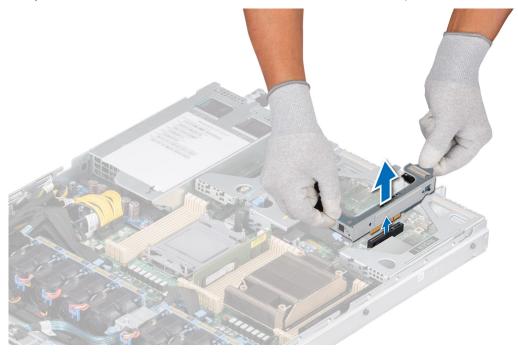

Figure 76. Removing the M.2 BOSS riser

#### Next steps

Replace the M.2 BOSS riser.

## Installing the M.2 BOSS riser

#### **Prerequisites**

- 1. Follow the safety guidelines listed in the Safety instructions.
- 2. Follow the procedure listed in Before working inside your system.

- 1. Align the M.2 BOSS riser connector with the connectors on the system board and the guide on the M.2 BOSS riser with the guiding slot on the system board.
- $\textbf{2.} \ \ \text{Lower the M.2 BOSS riser into place until the M.2 BOSS riser connector is fully seated in the connector.}$

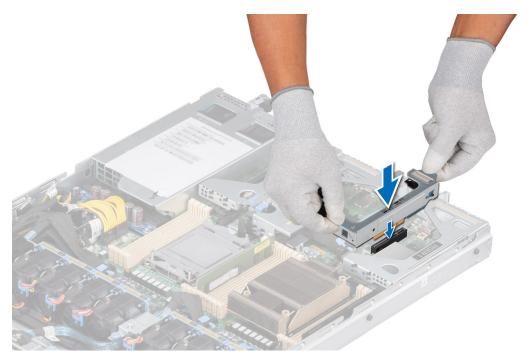

Figure 77. Installing the M.2 boss riser

Follow the procedure listed in After working inside your system.

## Removing the M.2 BOSS card from the M.2 BOSS riser

#### Prerequisites

- 1. Follow the safety guidelines listed in the Safety instructions.
- 2. Follow the procedure listed in the Before working inside your system.
- **3.** Removing the M.2 BOSS riser.

#### About this task

Holding the blue tag, pull the M.2 BOSS card away from the M.2 BOSS riser.

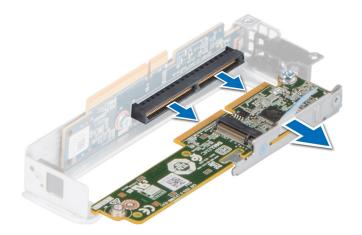

Figure 78. Removing the M.2 BOSS card from the M.2 BOSS riser

If applicable, install a BOSS card into the M.2 BOSS riser.

## Installing the M2 BOSS card into the M.2 BOSS riser

#### **Prerequisites**

- 1. Follow the safety guidelines listed in the Safety instructions.
- 2. Follow the procedure listed in Before working inside your system.
- 3. Removing the M.2 BOSS riser.

- 1. Align and insert the M.2 BOSS card connector with the connectors on the M.2 BOSS riser.
- ${\bf 2.}\;\;$  Press the blue touch point on the M.2 BOSS card until it is firmly seated.

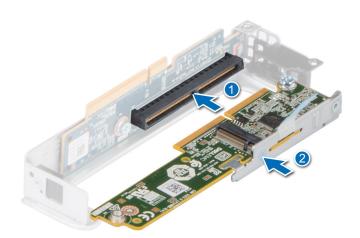

Figure 79. Installing the M2 BOSS card into the M.2 BOSS riser

- 1. If applicable, Install the M,2 BOSS riser.
- 2. Follow the procedure listed in After working inside your system.

## Removing the M.2 SSD module

#### **Prerequisites**

- 1. Follow the safety guidelines listed in the Safety instructions.
- 2. Follow the procedure listed in the Before working inside your system.
- **3.** Removing the M.2 BOSS riser.
- 4. Remove the M.2 BOSS card from the M.2 BOSS riser.

#### **Steps**

- 1. Using the Phillips #1 screwdriver, remove the screws securing the M.2 SSD module to the BOSS card.
- 2. Pull the M.2 SSD module to disconnect from the connector on the M.2 BOSS card.

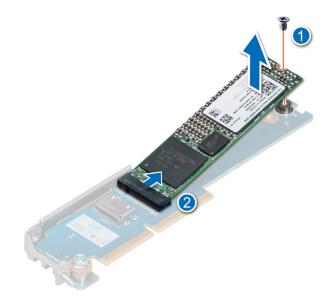

Figure 80. Removing the M.2 SSD module

#### **Next steps**

- 1. If applicable, Install the M.2 BOSS card into the M.2 BOSS riser.
- 2. If applicable, Install the M,2 BOSS riser.

## Installing the M.2 SSD module

#### **Prerequisites**

- 1. Follow the safety guidelines listed in the Safety instructions.
- 2. Follow the procedure listed in Before working inside your system.
- 3. Removing the M.2 BOSS riser.
- 4. Remove the M.2 BOSS card from the M.2 BOSS riser.

- 1. Align the M.2 SSD module at angle with the connector on the M.2 BOSS card.
- 2. Insert the M.2 SSD module until it is firmly seated in M.2 BOSS card connector.

- 3. Using the Phillips #1 screwdriver, secure the M.2 SSD module on the M.2 BOSS card with the screw.
  - i NOTE: The numbers on the image do not depict the exact steps. The numbers are for representation of sequence.

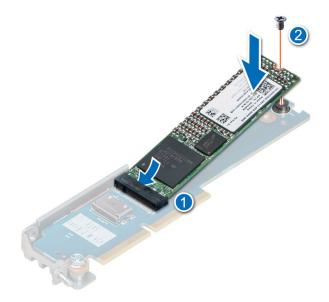

Figure 81. Installing the M.2 SSD module

- 1. If applicable, Install the M.2 BOSS card into the M.2 BOSS riser.
- 2. If applicable, Install the M,2 BOSS riser.
- 3. Follow the procedure listed in the After working inside your system.

## **Optional OCP card**

## Removing the OCP card

#### **Prerequisites**

- 1. Follow the safety guidelines listed in the Safety instructions.
- 2. Follow the procedure listed in Before working inside your system.
- 3. Remove the expansion card riser.

- 1. Open the blue latch to unlock the OCP card.
- 2. Push the OCP card towards the rear end of the system to disconnect from the connector on the system board.
- 3. Slide the OCP card out of the slot on the system.

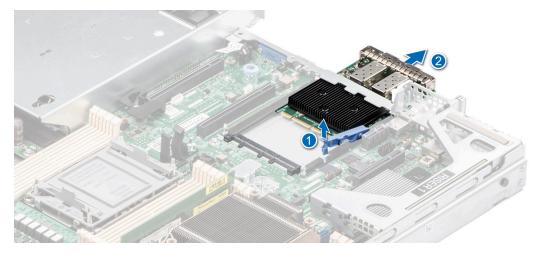

Figure 82. Removing the OCP card

Replace the OCP card.

## Installing the OCP card

#### **Prerequisites**

- 1. Follow the safety guidelines listed in the Safety instructions.
- 2. Follow the procedure listed in Before working inside your system.
- 3. Remove the expansion card riser.

#### Steps

- 1. Open the blue latch on the system board.
- 2. Slide the OCP card into the slot in the system.
- 3. Push until the OCP card is connected to the connector on the system board.
- 4. Close the latch to lock the OCP card to the system.

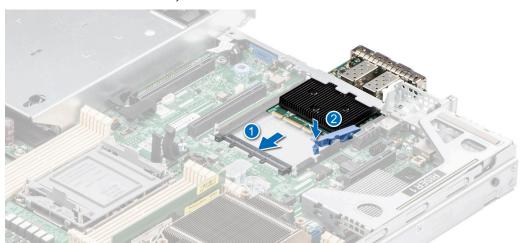

Figure 83. Installing the OCP card

#### **Next steps**

1. Install the expansion card riser.

2. Follow the procedure listed in After working inside your system.

## Front mounting front PERC module

This is a service technician replaceable part only.

## Removing the front mounting front PERC module

#### **Prerequisites**

- 1. Follow the safety guidelines listed in the Safety instructions.
- 2. Follow the procedure listed in the Before working inside your system.
- 3. Remove the drive backplane cover.
- 4. If installed, remove the air shroud.
- 5. Disconnect all the cables, observe the cable routing.

- 1. Using a Phillips #2 screwdriver, loosen the thumbscrews on the front PERC module.
- 2. Pull the front PERC module to disengage from the connector on the drive backplane.
- **3.** Tilt and lift the front PERC module out of the system.
  - NOTE: The numbers on the image do not depict the exact steps. The numbers are for representation of sequence.

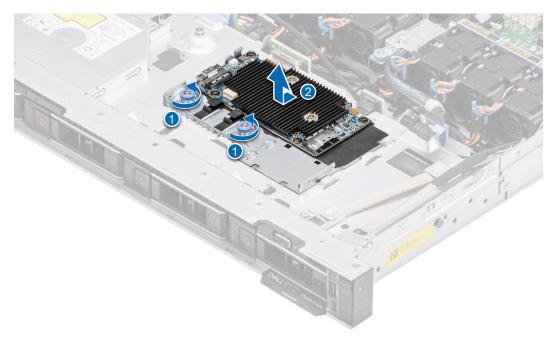

Figure 84. Removing the front mounting front PERC module for 4x3.5-inch system

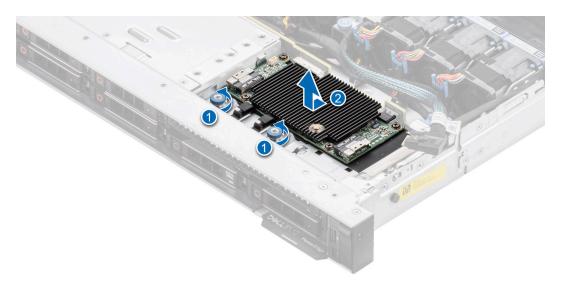

Figure 85. Removing the front mounting front PERC module for 8x2.5-inch system

Replace the front mounting front PERC module.

## Installing the front mounting front PERC module

#### **Prerequisites**

- 1. Follow the safety guidelines listed in the Safety instructions.
- 2. Follow the procedure listed in Before working inside your system.
- 3. Remove the drive backplane cover.
- 4. If installed, remove the air shroud.
- 5. Route the cable properly to prevent the cable from being pinched or crimped.

- 1. Connect the PERC cable to the front PERC module.
- 2. Align the front PERC module at an angle until the tray touches the slot in the system.
- **3.** Press the front PERC module connector with the connector on the drive backplane until firmly seated.
- **4.** Using a Phillips #2 screwdriver, tighten the thumbscrews on the front PERC module.
  - i NOTE: The numbers on the image do not depict the exact steps. The numbers are for representation of sequence.

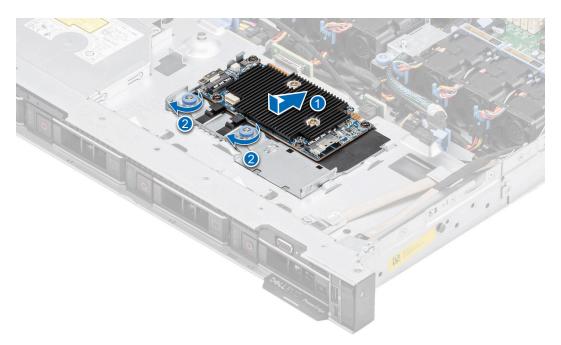

Figure 86. Installing the front mounting front PERC module for 4x3.5-inch system

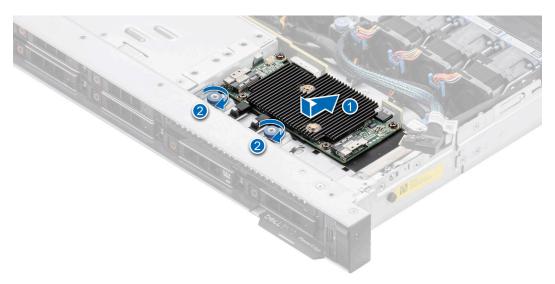

Figure 87. Installing the front mounting front PERC module for 8x2.5-inch system

- 1. Reconnect all the required cables.
- 2. If removed, install the air shroud.
- 3. Install the drive backplane cover.
- **4.** Follow the procedure listed in After working inside your system.

## System battery

This is a service technician replaceable part only.

### Replacing the system battery

#### **Prerequisites**

WARNING: There is a danger of a new battery exploding if it is incorrectly installed. Replace the battery only with the same or equivalent type recommended by the manufacturer. Discard used batteries according to the manufacturer's instructions. See the Safety instructions that came with your system for more information.

- 1. Follow the safety guidelines listed in the Safety instructions.
- 2. Follow the procedure listed in Before working inside your system.
- **3.** Remove the expansion card riser.
- **4.** If applicable, disconnect the power or data cables from the expansion card(s).

#### Steps

- 1. To remove the battery:
  - **a.** Use a plastic scribe to pry out the system battery.

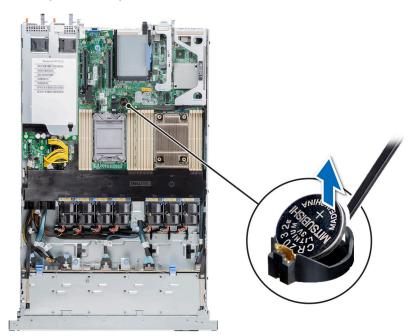

Figure 88. Removing the system battery

CAUTION: To avoid damage to the battery connector, you must firmly support the connector while installing or removing a battery.

- 2. To install a new system battery:
  - a. Hold the battery with the positive side facing up and slide it under the securing tabs.
  - **b.** Press the battery into the connector until it snaps into place.

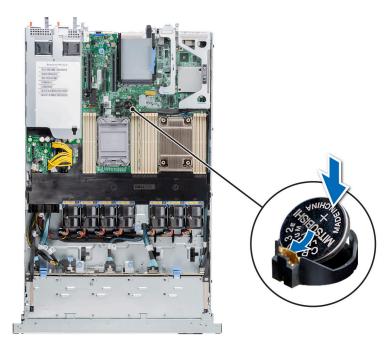

Figure 89. Installing the system battery

- 1. If applicable, Install the expansion card riser and connect the cables to the expansion card(s).
- 2. Follow the procedure listed in the After working inside your system.
- **3.** Confirm that the battery is operating properly, by performing the following steps:
  - **a.** Enter the System Setup, while booting, by pressing F2.
  - b. Enter the correct time and date in the System Setup **Time** and **Date** fields.
  - c. Exit the System Setup.
  - d. To test the newly installed battery, remove the system from the enclosure for at least an hour.
  - e. Reinstall the system into the enclosure after an hour.
  - f. Enter the System Setup and if the time and date are still incorrect, see Getting help section.

## **Optional internal USB card**

i NOTE: To locate the internal USB port on the system board, see the System board jumpers and connectors section.

### Removing the optional internal USB card

#### **Prerequisites**

 $\triangle$  CAUTION: To avoid interference with other components in the server, the maximum permissible dimensions of the USB memory key are 15.9 mm width x 57.15 mm length x 7.9 mm height.

- 1. Follow the safety guidelines listed in the Safety instructions.
- 2. Follow the procedure listed in the Before working inside your system.

- 1. Holding the blue tag, lift the internal USB card to disconnect from the connector on the system board.
- 2. Remove the USB memory key from the internal USB card.

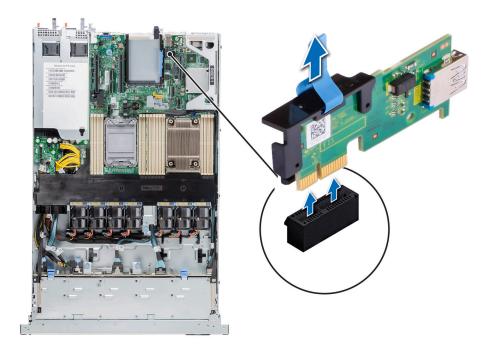

Figure 90. Removing the internal USB card

Replace the internal USB card.

## Installing the internal USB card

#### Prerequisites

- 1. Follow the safety guidelines listed in the Safety instructions.
- 2. Follow the procedure listed in the Before working inside your system.

- 1. Connect the USB key to the internal USB card.
- 2. Align the internal USB card with the connector on the system board and press firmly until the internal USB card is seated.

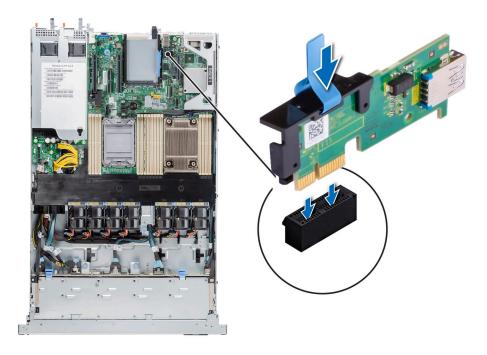

Figure 91. Installing the internal USB card

- 1. Follow the procedure listed in After working inside your system.
- 2. While booting, press F2 to enter **System Setup** and verify that the system detects the USB memory key.

## **VGA** module

This is a service technician replaceable part only.

## Removing the VGA module

#### **Prerequisites**

- 1. Follow the safety guidelines listed in the Safety instructions.
- 2. Follow the procedure listed in Before working inside your system.
- **3.** Remove the front bezel.
- 4. Remove the backplane cover.
- 5. Remove the air shroud.
- **6.** Disconnect the VGA cable from the VGA connector on the system board. For locating the connector, see the System board jumpers and connecters section.
- NOTE: Ensure that you note the routing of the cables as you remove them from the system board. Route the cable properly when you replace it to prevent the cable from being pinched or crimped

- 1. Using Phillips #1 screwdriver, remove the screw on the VGA module.
- 2. Slide the module out of the system.

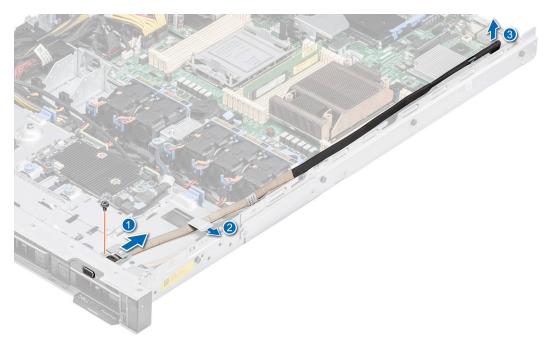

Figure 92. Removing the VGA module

Replace the VGA module.

## Installing the VGA module

#### **Prerequisites**

- 1. Follow the safety guidelines listed in the Safety instructions.
- 2. Follow the procedure listed in Before working inside your system.
- **3.** Remove the front bezel.
- 4. Remove the backplane cover.
- 5. Remove the air shroud.
  - NOTE: Ensure that you note the routing of the cables as you remove them from the system board. Route the cable properly when you replace it to prevent the cable from being pinched or crimped

- 1. Route the VGA cable through the VGA module slot on the front of the system and slide the VGA module into the slot.
- 2. Align the hole on the module with the screw hole on the system.
- 3. Using the Phillips #1 screwdriver, secure the VGA module to the system with the screw.

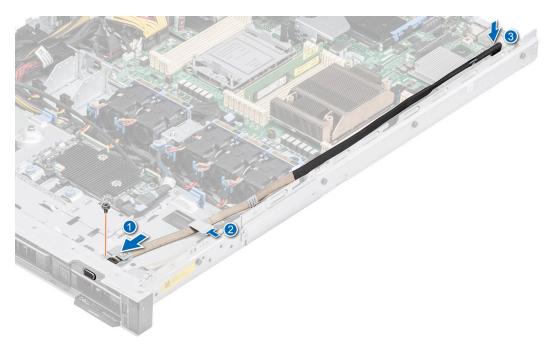

Figure 93. Installing the VGA module

- 1. Route the VGA cable and connect it to the VGA connector on the system board. For locating the connector, see the System board jumpers and connecters section.
- 2. Install the air shroud.
- 3. Install the backplane cover.
- 4. Install the front bezel.
- 5. Follow the procedure listed in After working inside your system.

## Power supply unit

NOTE: While replacing the hot swappable PSU, after next server boot; the new PSU automatically updates to the same firmware and configuration of the replaced one. For more information about the Part replacement configuration, see the Lifecycle Controller User's Guide at https://www.dell.com/idracmanuals

### Hot spare feature

Your system supports the hot spare feature that significantly reduces the power overhead associated with power supply unit (PSU) redundancy.

When the hot spare feature is enabled, one of the redundant PSUs is switched to the sleep state. The active PSU supports 100 percent of the system load, thus operating at higher efficiency. The PSU in the sleep state monitors output voltage of the active PSU. If the output voltage of the active PSU drops, the PSU in the sleep state returns to an active output state.

If having both PSUs active is more efficient than having one PSU in the sleep state, the active PSU can also activate the sleeping PSU.

The default PSU settings are as follows:

- If the load on the active PSU is more than 50 percent of PSU rated power wattage, then the redundant PSU is switched to the active state.
- If the load on the active PSU falls below 20 percent of PSU rated power wattage, then the redundant PSU is switched to the sleep state.

You can configure the hot spare feature by using the iDRAC settings. For more information, see the iDRAC User's Guide available at www.dell.com/poweredgemanuals.

### Removing a power supply unit blank

#### **Prerequisites**

Follow the safety guidelines listed in the Safety instructions.

#### **Steps**

Pull the blank out of the system.

CAUTION: To ensure proper system cooling, the PSU blank must be installed in the second PSU bay in a non-redundant configuration. Remove the PSU blank only if you are installing a second PSU.

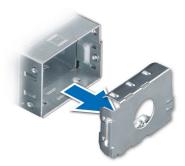

Figure 94. Removing a power supply unit blank

#### **Next steps**

Replace the PSU or PSU blank.

## Installing a power supply unit blank

#### **Prerequisites**

- 1. Follow the safety guidelines listed in the Safety instructions.
  - NOTE: Install the power supply unit (PSU) blank only in the second PSU bay.
- 2. Remove the PSU.

#### **Steps**

Align the PSU blank with the PSU bay and push it into the PSU bay until it clicks into place.

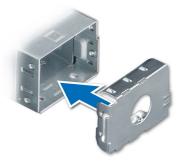

Figure 95. Installing a power supply unit blank

## Removing a power supply unit

#### **Prerequisites**

CAUTION: The system requires one power supply unit (PSU) for normal operation. On power-redundant systems, remove and replace only one PSU at a time in a system that is powered on.

- 1. Follow the safety guidelines listed in the Safety instructions.
- 2. Disconnect the power cable from the power outlet and from the PSU you intend to remove.
- 3. Remove the cable from the strap on the PSU handle.
- **4.** Unlatch and lift the optional cable management arm if it interferes with the PSU removal. For information about the cable management arm, see the system's rack documentation at <a href="https://www.dell.com/poweredgemanuals">https://www.dell.com/poweredgemanuals</a>.

#### Steps

Press the release latch, and holding the PSU handle slide the PSU out of the PSU bay.

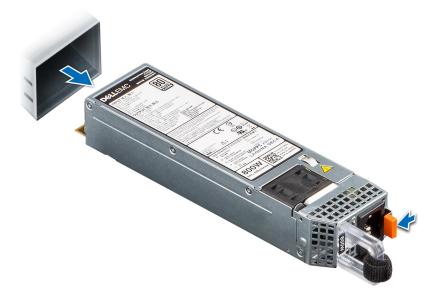

Figure 96. Removing a power supply unit

#### Next steps

Replace the PSU or install the PSU blank.

### Installing a power supply unit

#### **Prerequisites**

- 1. Follow the safety guidelines listed in the Safety instructions.
- 2. For systems that support redundant PSU, ensure that both the PSUs are of the same type and have the same maximum output power.
  - (i) NOTE: The maximum output power (shown in watts) is listed on the PSU label.
- 3. Remove the PSU blank.

#### Steps

Slide the PSU into the PSU bay until the release latch snaps into place.

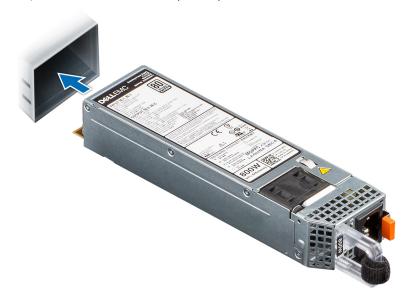

Figure 97. Installing a power supply unit

#### **Next steps**

- 1. If you have unlatched the cable management arm, relatch it. For information about the cable management arm, see the system's rack documentation at https://www.dell.com/poweredgemanuals.
- 2. Connect the power cable to the PSU, and plug the cable into a power outlet.
  - CAUTION: When connecting the power cable to the PSU, secure the cable to the PSU with the strap.
  - NOTE: When installing, hot swapping, or hot adding a new PSU, wait for 15 seconds for the system to recognize the PSU and determine its status. The PSU redundancy may not occur until discovery is complete. The PSU status indicator turns green to indicate that the PSU is functioning properly.
- NOTE: For certain premium configurations with high power consumption, system PSU might stay with 2+0 mode only, 1+1 redundant mode is not available.
- NOTE: While replacing the hot swappable PSU, after next server boot; the new PSU automatically updates to the same firmware and configuration of the replaced one. For more information about the Part replacement configuration, see the Lifecycle Controller User's Guide at https://www.dell.com/idracmanuals.

## Power interposer board

This is a service technician replaceable part only.

### Removing the power interposer board

#### **Prerequisites**

- 1. Follow the safety guidelines listed in the Safety instructions.
- 2. Follow the procedure listed in Before working inside your system.
- 3. Remove the air shroud.
- 4. Remove the PSU or PSU blank.
- 5. Disconnect the cables that are connected to power interposer board (PIB).

#### Steps

- 1. Using a Phillips #2 screwdriver, remove the screws securing the power interposer board to the system.
  - i NOTE: Observe the routing of the cable as you remove it from the system.
- 2. Lift the PIB away from the system.

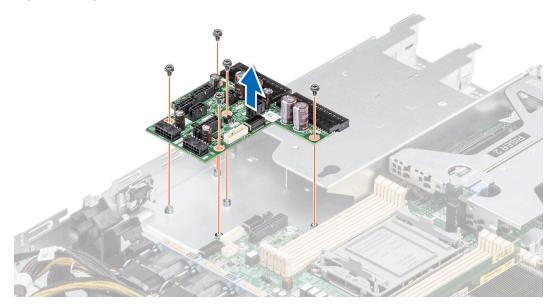

Figure 98. Removing the power interposer board

#### **Next steps**

Replace the power interposer board.

## Installing the power interposer board

#### **Prerequisites**

- 1. Follow the safety guidelines listed in the Safety instructions.
- 2. Follow the procedure listed in Before working inside your system.

- 1. Align the slots on the PIB with the hook on the chassis and slide it into place.
- 2. Using Phillips #2 screwdriver, tighten the screws to secure the PIB to the system.

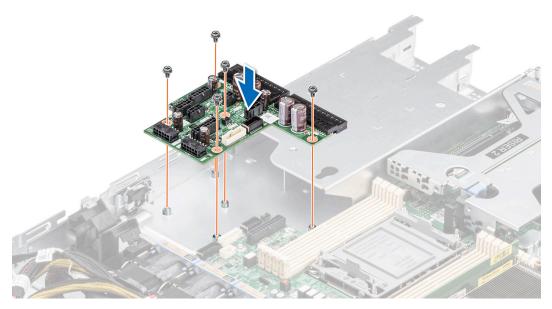

Figure 99. Installing the power interposer board

3. Reconnect all the required cables.

#### **Next steps**

- 1. Install the PSU.
- 2. Install the air shroud.
- **3.** Follow the procedure listed in After working inside your system.

## System board

This is a service technician replaceable part only.

### Removing the system board

#### **Prerequisites**

CAUTION: If you are using the Trusted Platform Module (TPM) with an encryption key, you may be prompted to create a recovery key during program or System Setup. Be sure to create and safely store this recovery key. If you replace this system board, you must supply the recovery key when you restart your system or program before you can access the encrypted data on your drives.

- 1. Follow the safety guidelines listed in the Safety instructions.
- 2. Follow the procedure listed in Before working inside your system.
- **3.** Remove the following components:
  - **a.** Air shroud
  - b. Expansion cards
  - c. Expansion card risers
  - d. M.2 BOSS riser
  - e. Internal USB key (if installed)
  - f. Processor
  - g. Heat sink
  - h. Memory modules
  - i. OCP
  - j. Disconnect all cables from the system board.

CAUTION: Take care not to damage the system identification button while removing the system board from the system.

#### Steps

- 1. Using the system board holder, slide the system board toward the front of the chassis.
- 2. Incline the system board at an angle and lift the system board out of the chassis.

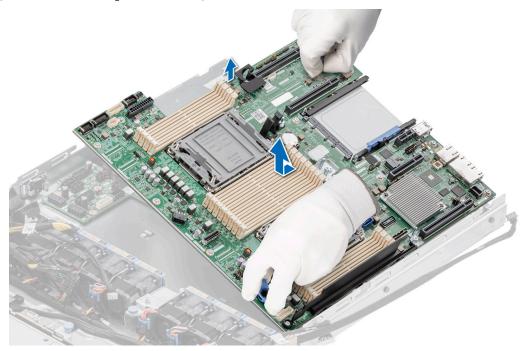

Figure 100. Removing the system board

#### Next steps

Install the system board.

## Installing the system board

#### **Prerequisites**

- NOTE: Before replacing the system board, replace the old iDRAC MAC address label in the Information tag with the iDRAC MAC address label of the replacement system board
- 1. Follow the safety guidelines listed in the Safety instructions.
- 2. Follow the procedure listed in Before working inside your system.
- 3. If you are replacing the system board, remove all the components that are listed in the removing the system board section.

- 1. Unpack the new system board assembly.
  - CAUTION: Do not lift the system board by holding a memory module, processor, or other components.
  - CAUTION: Take care not to damage the system identification button while placing the system board into the chassis.
- 2. Using the system board holder, lower the system board it into the system.
- 3. Incline the system board at an angle and align the connectors on the system board with the slots on the rear of the chassis until the connectors are firmly seated in the slots.

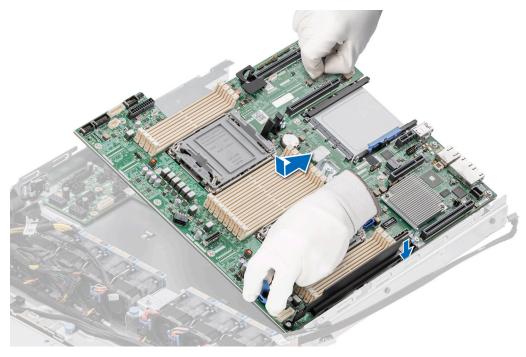

Figure 101. Installing the system board

- 1. Replace the following components:
  - a. Trusted Platform Module (TPM)
    - i NOTE: The TPM Module must be replaced only while installing new system board.
  - b. Expansion cards
  - c. Expansion card risers
  - d. M.2 BOSS riser
  - e. Processor
  - f. Heat sink
  - g. Memory modules
  - h. OCP card
  - i. Air shroud
- 2. Reconnect all cables to the system board.
  - (i) NOTE: Ensure that the cables inside the system are routed along the chassis wall and secured using the cable securing bracket.
- **3.** Ensure that you perform the following steps:
  - **a.** Use the Easy Restore feature to restore the Service Tag. See the Restoring the system by using the Easy Restore feature section.
  - **b.** If the service tag is not backed up in the backup flash device, enter the system service tag manually. See the Manually update the Service Tag by using System Setup section.
  - c. Update the BIOS and iDRAC versions. Re-enable the Trusted Platform Module (TPM). See the Upgrading the Trusted Platform Module section.
- **4.** If you are not using Easy restore, import your new or existing iDRAC Enterprise license. For more information, see the *iDRAC User's Guide* available at https://www.dell.com/idracmanuals.
- 5. Follow the procedure listed in After working inside your system.

### Restoring the system using Easy Restore

The Easy Restore feature enables you to restore your service tag, license, UEFI configuration, and the system configuration data after replacing the system board. All data is backed up in a backup flash device automatically. If BIOS detects a new system board, and the service tag in the backup flash device, BIOS prompts the user to restore the backup information.

#### About this task

Below is a list of options/steps available:

- Restore the service tag, license, and diagnostics information, press Y
- Navigate to the Lifecycle Controller based restore options, press N
- Restore data from a previously created Hardware Server Profile, press F10
  - NOTE: When the restore process is complete, BIOS prompts to restore the system configuration data.
- Restore data from a previously created Hardware Server Profile, press F10
- To restore the system configuration data, press Y
- To use the default configuration settings, press N
- i) NOTE: After the restore process is complete, system reboots.

#### Manually update the Service Tag

After replacing a system board, if Easy Restore fails, follow this process to manually enter the Service Tag, using **System Setup**.

#### About this task

If you know the system service tag, use the **System Setup** menu to enter the service tag.

#### **Steps**

- 1. Power on the system.
- 2. To enter the System Setup, press F2.
- 3. Click Service Tag Settings.
- 4. Enter the service tag
  - NOTE: You can enter the service tag only when the **Service Tag** field is empty. Ensure that you enter the correct service tag. Once the service tag is entered, it cannot be updated or changed.
- 5. Click OK.

## **Trusted Platform Module**

This is a service technician replaceable part only.

### **Upgrading the Trusted Platform Module**

#### **Prerequisites**

- (i) NOTE:
  - Ensure that your operating system supports the version of the TPM module being installed.
  - Ensure that you download and install the latest BIOS firmware on your system.
  - Ensure that the BIOS is configured to enable UEFI boot mode.

#### About this task

CAUTION: After the TPM plug-in module is installed, it is cryptographically bound to that specific system board. When the system is powered on, any attempt to remove an installed TPM plug-in module breaks the cryptographic binding, and the removed TPM cannot be installed on another system board. Ensure any keys you have stored on the TPM have been securely transferred.

### Removing the TPM

#### **Steps**

- 1. Locate the TPM connector on the system board.
- 2. Press to hold the module down and remove the screw using the security Torx 8-bit shipped with the TPM module.
- **3.** Slide the TPM module out from its connector.
- 4. Push the plastic rivet away from the TPM connector and rotate it 90° counterclockwise to release it from the system board.
- 5. Pull the plastic rivet out of its slot on the system board.

### Installing the TPM

#### **Steps**

- 1. To install the TPM, align the edge connectors on the TPM with the slot on the TPM connector.
- 2. Insert the TPM into the TPM connector such that the plastic rivet aligns with the slot on the system board.
- **3.** Press the plastic rivet until the rivet snaps into place.
- 4. Replace the screw that secures the TPM to the system board.

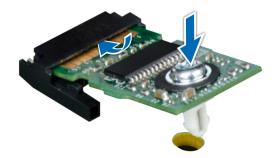

Figure 102. Installing the TPM

### **Initializing TPM for users**

#### **Steps**

- Initialize the TPM.
   For more information, see Initializing the TPM for users.
- 2. The TPM Status changes to Enabled, Activated.

### Initializing the TPM 1.2 for users

- 1. While booting your system, press F2 to enter System Setup.
- 2. On the System Setup Main Menu screen, click System BIOS > System Security Settings.
- 3. From the TPM Security option, select On with Preboot Measurements.
- 4. From the TPM Command option, select Activate.
- 5. Save the settings.
- 6. Restart your system.

### Initializing the TPM 2.0 for users

#### **Steps**

- 1. While booting your system, press F2 to enter System Setup.
- 2. On the System Setup Main Menu screen, click System BIOS > System Security Settings.
- 3. From the **TPM Security** option, select **On**.
- 4. Save the settings.
- 5. Restart your system.

## **Control panel**

This is a service technician replaceable part only.

### Removing the left control panel

#### **Prerequisites**

- 1. Follow the safety guidelines listed in the Safety instructions.
- 2. Follow the procedure listed in the Before working inside your system.
- **3.** Remove the air shroud.
- 4. If applicable, remove the backplane cover.

- 1. Disconnect the control panel cable from the system board connector.
  - i NOTE: Observe the routing of the cable as you remove it from the system.
- 2. Open the cable retention latch.
- 3. Remove the cable from cable clip.
- 4. Using the Phillips #1 screwdriver, remove the screws that secure the left control panel assembly to the system.
- 5. Hold the left control panel assembly and remove the control panel along with the cable from the system.
  - i NOTE: The numbers on the image do not depict the exact steps. The numbers are for representation of sequence.

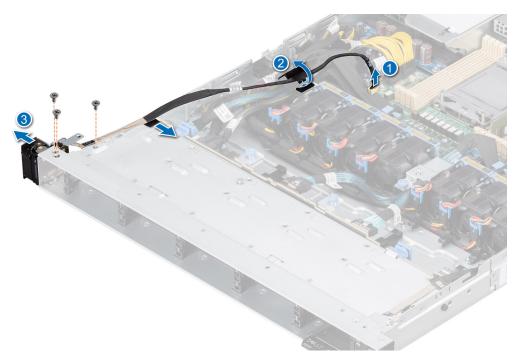

Figure 103. Removing the left control panel

Replace the left control panel.

### Installing the left control panel

#### **Prerequisites**

- 1. Follow the safety guidelines listed in the Safety instructions.
- 2. Follow the procedure listed in Before working inside your system.
- 3. Remove the front bezel.
- 4. Remove the backplane cover.
- 5. Remove the air shroud.

- 1. Route the control panel cable through the cable clip, the guide slots in the system and connector on system board.
  - (i) NOTE: Route the cable properly to prevent the cable from being pinched or crimped.
- 2. Close and secure the cable guiding latch.
- **3.** Align and insert the left control panel assembly in the slot on the system.
- **4.** Using the Phillips #1 screwdriver, tighten the screws that secure the left control panel assembly to the system.
  - (i) NOTE: The numbers on the image do not depict the exact steps. The numbers are for representation of sequence.

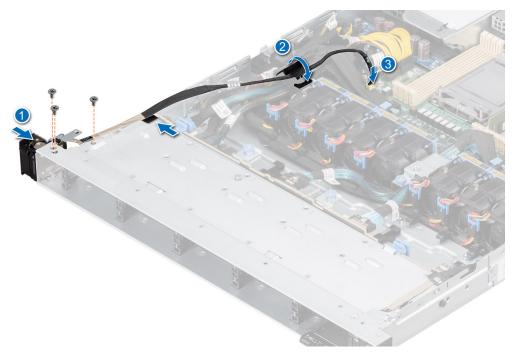

Figure 104. Installing the left control panel

- 1. Install the air shroud.
- 2. Install the backplane cover.
- **3.** Install the front bezel.
- **4.** Follow the procedure listed in After working inside your system.

## Removing the right control panel

#### **Prerequisites**

- 1. Follow the safety guidelines listed in the Safety instructions.
- 2. Follow the procedure listed in Before working inside your system.
- **3.** Remove the front bezel.
- 4. Remove the backplane cover.
- 5. Remove the air shroud.

- 1. Disconnect the control panel cable and the VGA cable from the system board connector and remove the cable from cable clip.
  - i NOTE: Observe the routing of the cable as you remove it from the system.
- 2. Using the Phillips #1 screwdriver, remove the screws that secure the right control panel assembly.
- 3. Hold the right control panel assembly and remove the control panel along with the cable from the system.
  - i NOTE: The numbers on the image do not depict the exact steps. The numbers are for representation of sequence.

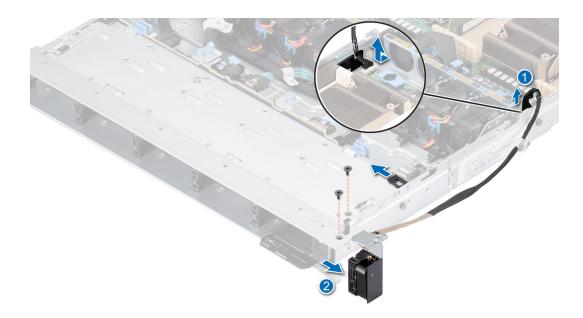

Figure 105. Removing the right control panel

Replace the right control panel.

### Installing the right control panel

#### **Prerequisites**

- 1. Follow the safety guidelines listed in the Safety instructions.
- 2. Follow the procedure listed in Before working inside your system.
- 3. Remove the front bezel.
- 4. Remove the backplane cover.
- 5. Remove the air shroud.

- 1. Route the control panel cable through the latch, side wall of the system, and then slide the cable into the clip.
  - (i) NOTE: Route the cable properly to prevent the cable from being pinched or crimped.
- 2. Align and insert the right control panel in the slot on the system.
- ${\bf 3.}\;$  Connect the right control panel cable to the connector on the system board.
- **4.** Using the Phillips #1 screwdriver, tighten the screws that secure the right control panel to the system.
  - i NOTE: The numbers on the image do not depict the exact steps. The numbers are for representation of sequence.

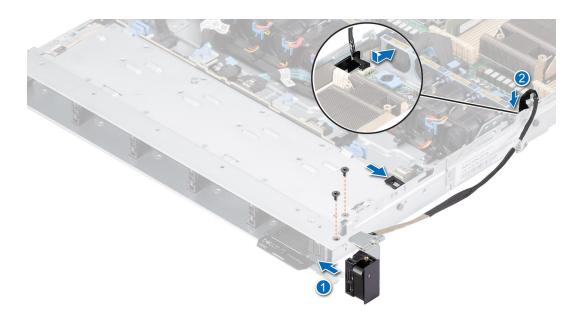

Figure 106. Installing the right control panel

- 1. Install the air shroud.
- 2. Install the backplane cover.
- **3.** Install the front bezel.
- **4.** Follow the procedure listed in After working inside your system.

# **Jumpers and connectors**

This section provides essential and specific information about jumpers and switches. It also describes the connectors on the various boards in the system. Jumpers on the system board help to disable the system and reset the passwords. To install components and cables correctly, you must be able to identify the connectors on the system board.

#### Topics:

- System board connectors
- System board jumper settings
- Disabling a forgotten password

## **System board connectors**

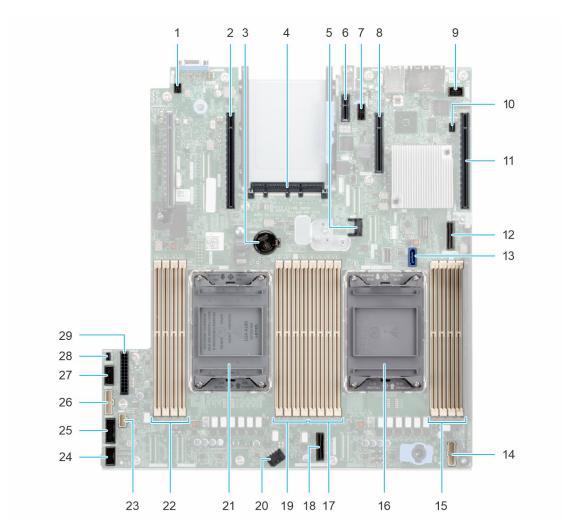

Figure 107. System board jumpers and connectors

- 1. System ID Connector
- 2. Riser 2 Connector (Processor 2)
- 3. Coin cell battery
- 4. OCP NIC 3.0 Connector

- 5. TPM Connector
- 6. IDSDM or Internal USB connector
- 7. Serial port connector
- 8. BOSS Riser Slot (PCH)
- 9. Front VGA
- 10. Jumper
- 11. Riser 1 Connector (Processor 1)
- 12. SATA Connector S9 (SL9\_PCH\_SA1)
- **13.** ODD
- 14. Right Control Panel
- 15. DIMMs for processor 1 Channels A, B, C, D
- 16. Processor 1
- 17. DIMMs for processor 1 Channels E, F, G, H
- 18. PCIe Connector 3 (SL3\_CPU1\_PB2)
- 19. DIMMs for processor 2 Channels A, B, C, D
- 20. System Power Connector 2
- 21. Processor 2
- 22. DIMMs for processor 2 Channels E, F, G, H
- 23. Left Control Panel
- 24. Fan Signal 1
- 25. Fan Signal 2
- 26. PIB Signal 1
- 27. PIB Signal 2
- 28. Intrusion Switch Connector
- 29. System Power Connector 1

## System board jumper settings

For information about resetting the password jumper to disable a password, see the Disabling a forgotten password section.

Table 22. System board jumper settings

| Jumper    | Setting         | Description                                                                                                    |
|-----------|-----------------|----------------------------------------------------------------------------------------------------|
| PWRD_EN   | 2 4 6 (default) | The BIOS password feature is enabled.                                                                                   |
|           | 2 4 6           | The BIOS password feature is disabled. The BIOS password is now disabled and you are not allowed to set a new password. |
| NVRAM_CLR | 1 3 5 (default) | The BIOS configuration settings are retained at system boot.                                                            |
|           | 1 3 5           | The BIOS configuration settings are cleared at system boot.                                                             |

CAUTION: Be careful when changing the BIOS settings. The BIOS interface is designed for advanced users. Any change in the setting could prevent your system from starting correctly and you might have potential loss of data.

## Disabling a forgotten password

The software security features of the system include a system password and a setup password. The password jumper enables or disables password features and clears any password(s) currently in use.

#### **Prerequisites**

CAUTION: Many repairs may only be done by a certified service technician. You should only perform troubleshooting and simple repairs as authorized in your product documentation, or as directed by the online or telephone service and support team. Damage due to servicing that is not authorized by Dell is not covered by your warranty. Read and follow the safety instructions that are shipped with your product.

- 1. Power off the system and all attached peripherals. Disconnect the system from the electrical outlet, and disconnect the peripherals.
- 2. Remove the system cover.
- 3. Move the jumper on the system board from pins 2 and 4 to pins 4 and 6.
- 4. Replace the system cover.
  - NOTE: The existing passwords are not disabled (erased) until the system boots with the jumper on pins 4 and 6. However, before you assign a new system and/or setup password, you must move the jumper back to pins 2 and 4.
  - NOTE: If you assign a new system and/or setup password with the jumper on pins 4 and 6, the system disables the new password(s) the next time it boots.
- 5. Reconnect the peripherals and connect the system to the electrical outlet, and then power on the system.
- 6. Power off the system.
- 7. Remove the system cover.
- 8. Move the jumper on the system board from pins 4 and 6 to pins 2 and 4.
- **9.** Replace the system cover.
- 10. Reconnect the peripherals and connect the system to the electrical outlet, and then power on the system.
- 11. Assign a new system and/or setup password.

# System diagnostics and indicator codes

This section describes the diagnostic indicators on the system front panel that displays the system status during system startup.

#### Topics:

- Status LED indicators
- System health and system ID indicator codes
- iDRAC Quick Sync 2 indicator codes
- iDRAC Direct LED indicator codes
- LCD panel
- NIC indicator codes
- Power supply unit indicator codes
- Drive indicator codes
- Using system diagnostics

## **Status LED indicators**

i NOTE: The indicators display solid amber if any error occurs.

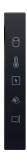

Figure 108. Status LED indicators

Table 23. Status LED indicators and descriptions

| lcon | Description              | Condition                                                                                                    | Corrective action                                                                                                    |
|------|--------------------------|----------------------------------------------------------------------------------------------------|----------------------------------------------------------------------------------------------------|
| 0    | Drive indicator          | The indicator turns solid amber if there is a drive error.                                                                                                    | <ul> <li>Check the System Event Log to determine if the drive has an error.</li> <li>Run the appropriate Online Diagnostics test. Restart the system and run embedded diagnostics (ePSA).</li> <li>If the drives are configured in a RAID array, restart the system, and enter the host adapter configuration utility program.</li> </ul>                    |
| ı    | Temperature<br>indicator | The indicator turns solid amber if<br>the system experiences a thermal<br>error (for example, the ambient<br>temperature is out of range or<br>there is a fan failure). | <ul> <li>Ensure that none of the following conditions exist:</li> <li>A cooling fan has been removed or has failed.</li> <li>System cover, air shroud, or back filler bracket has been removed.</li> <li>Ambient temperature is too high.</li> <li>External airflow is obstructed.</li> <li>If the problem persists, see the Getting help section</li> </ul> |

Table 23. Status LED indicators and descriptions (continued)

| Icon                 | Description      | Condition                                                                                                    | Corrective action                                                                                                    |
|----------------------|------------------|----------------------------------------------------------------------------------------------------|----------------------------------------------------------------------------------------------------|
| Electrical indicator |                  | The indicator turns solid amber if the system experiences an electrical error (for example, voltage out of range, or a failed power supply unit (PSU) or voltage regulator). | Check the System Event Log or system messages for the specific issue. If it is due to a problem with the PSU, check the LED on the PSU. Reseat the PSU. |
|                      |                  |                                                                                                    | If the problem persists, see the Getting help section.                                                                                                  |
| <b>*</b>             | Memory indicator | The indicator turns solid amber if a memory error occurs.                                                                                                    | Check the System Event Log or system messages for the location of the failed memory. Reseat the memory module.                                          |
|                      |                  |                                                                                                    | If the problem persists, see the Getting help section.                                                                                                  |
|                      | PCIe indicator   | The indicator turns solid amber if a PCIe card experiences an error.                                                                                                    | Restart the system. Update any required drivers for the PCIe card. Reinstall the card.                                                                  |
|                      |                  |                                                                                                    | If the problem persists, see the Getting help section.                                                                                                  |
|                      |                  |                                                                                                    | NOTE: For more information about the supported PCle cards, see the Expansion card installation guidelines section.                                      |

# System health and system ID indicator codes

The system health and system ID indicator is located on the left control panel of the system.

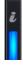

Figure 109. System health and system ID indicator

Table 24. System health and system ID indicator codes

| System health and system ID indicator code | Condition                                                                                                    |
|--------------------------------------------|----------------------------------------------------------------------------------------------------|
| Solid blue                                 | Indicates that the system is powered on, is healthy, and system ID mode is not active. Press the system health and system ID button to switch to system ID mode.                                                                                                    |
| Blinking blue                              | Indicates that the system ID mode is active. Press the system health and system ID button to switch to system health mode.                                                                                                    |
| Solid amber                                | Indicates that the system is in fail-safe mode.                                                                                                    |
|                                            | If the problem persists, see the Getting help section.                                                                                                    |
| Blinking amber                             | Indicates that the system is experiencing a fault. Check the System Event Log for specific error messages. For information about the event and error messages generated by the system firmware and agents that monitor system components, go to qrl.dell.com > Look Up > Error Code, type the error code, and then click Look it up. |

# iDRAC Quick Sync 2 indicator codes

iDRAC Quick Sync 2 module (optional) is located on the left control panel of the system.

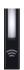

Table 25. iDRAC Quick Sync 2 indicators and descriptions

| iDRAC Quick Sync 2 indicator code                   | Condition                                                                                                    | Corrective action                                                                                                    |
|-----------------------------------------------------|----------------------------------------------------------------------------------------------------|----------------------------------------------------------------------------------------------------|
| Off (default state)                                 | Indicates that the iDRAC Quick Sync 2 feature is powered off. Press the iDRAC Quick Sync 2 button to power on the iDRAC Quick Sync 2 feature. | If the LED fails to power on, reseat the left control panel flex cable and check. If the problem persists, see the Getting help section.                                                                                                    |
| Solid white                                         | Indicates that iDRAC Quick Sync 2 is ready to communicate. Press the iDRAC Quick Sync 2 button to power off.                                  | If the LED fails to power off, restart the system. If the problem persists, see the Getting help section.                                                                                                    |
| Blinks white rapidly                                | Indicates data transfer activity.                                                                                                    | If the indicator continues to blink indefinitely, see the Getting help section.                                                                                                    |
| Blinks white slowly                                 | Indicates that firmware update is in progress.                                                                                                | If the indicator continues to blink indefinitely, see the Getting help section.                                                                                                    |
| Blinks white five times rapidly and then powers off | Indicates that the iDRAC Quick Sync 2 feature is disabled.                                                                                    | Check if iDRAC Quick Sync 2 feature is configured to be disabled by iDRAC. If the problem persists, see the Getting help section. www.dell.com/poweredgemanuals or Dell OpenManage Server Administrator User's Guide at https://www.dell.com/openmanagemanuals. |
| Solid amber                                         | Indicates that the system is in fail-safe mode.                                                                                               | Restart the system. If the problem persists, see the Getting help section.                                                                                                    |
| Blinking amber                                      | Indicates that the iDRAC Quick Sync 2 hardware is not responding properly.                                                                    | Restart the system. If the problem persists, see the Getting help section.                                                                                                    |

### iDRAC Direct LED indicator codes

The iDRAC Direct LED indicator lights up to indicate that the port is connected and is being used as a part of the iDRAC subsystem.

You can configure iDRAC Direct by using a USB to micro USB (type AB) cable, which you can connect to your laptop or tablet. Cable length should not exceed 3 feet (0.91 meters). Performance could be affected by cable quality. The following table describes iDRAC Direct activity when the iDRAC Direct port is active:

Table 26. iDRAC Direct LED indicator codes

| iDRAC Direct LED indicator code                                   | Condition                                                    |
|-------------------------------------------------------------------|--------------------------------------------------------------|
| Solid green for two seconds                                       | Indicates that the laptop or tablet is connected.            |
| Blinking green (on for<br>two seconds and off for<br>two seconds) | Indicates that the laptop or tablet connected is recognized. |

Table 26. iDRAC Direct LED indicator codes (continued)

| iDRAC Direct LED indicator code | Condition                                         |
|---------------------------------|---------------------------------------------------|
| LED Indicator off               | Indicates that the laptop or tablet is unplugged. |

# LCD panel

The LCD panel provides system information, status, and error messages to indicate if the system is functioning correctly or requires attention. The LCD panel is used to configure or view the iDRAC IP address of the system. For information about the event and error messages generated by the system firmware and agents that monitor system components, go to qrl.dell.com > Look Up > Error Code, type the error code, and then click Look it up..

The LCD panel is available only on the optional front bezel. The optional front bezel is hot pluggable.

The status and conditions of the LCD panel are outlined here:

- The LCD backlight is white during normal operating conditions.
- If there is an issue, the LCD backlight turns amber and displays an error code followed by descriptive text.
  - (i) NOTE: If the system is connected to a power source and an error is detected, the LCD turns amber regardless of whether the system is powered on or off.
- When the system powers off and there are no errors, the LCD enters the standby mode after five minutes of inactivity. Press any button on the LCD to power it on.
- If the LCD panel stops responding, remove the bezel and reinstall it.
  - If the problem persists, see Getting help.
- The LCD backlight remains off if LCD messaging is powered off using the iDRAC utility, the LCD panel, or other tools.

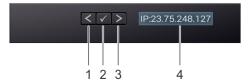

Figure 110. LCD panel features

Table 27. LCD panel features

| Item | Button or display | Description                                                                                                    |
|------|-------------------|----------------------------------------------------------------------------------------------------|
| 1    | Left              | Moves the cursor back in one-step increments.                                                                                                    |
| 2    | Select            | Selects the menu item highlighted by the cursor.                                                                                                    |
| 3    | Right             | Moves the cursor forward in one-step increments.  During message scrolling:  Press and hold the right button to increase scrolling speed.  Release the button to stop.  NOTE: The display stops scrolling when the button is released. After 45 seconds of inactivity, the display starts scrolling. |
| 4    | LCD display       | Displays the system information, status, and error messages or iDRAC IP address.                                                                                                    |

### **Viewing Home screen**

The **Home** screen displays user-configurable information about the system. This screen is displayed during normal system operation when there are no status messages or errors. When the system turns off and there are no errors, LCD enters the standby mode after five minutes of inactivity. Press any button on the LCD to turn it on.

#### Steps

- 1. To view the **Home** screen, press one of the three navigation buttons (Select, Left, or Right).
- 2. To navigate to the **Home** screen from another menu, complete the following steps:
  - a. Press and hold the navigation button till the up arrow t is displayed.
  - **b.** Navigate to the **Home** icon lacktriangle using the up arrow lacktriangle .
  - c. Select the Home icon.
  - **d.** On the **Home** screen, press the **Select** button to enter the main menu.

### Setup menu

NOTE: When you select an option in the Setup menu, you must confirm the option before proceeding to the next action.

#### Table 28. Setup menu

| Option    | Description                                                                                                    |
|-----------|----------------------------------------------------------------------------------------------------|
| iDRAC     | Select <b>DHCP</b> or <b>Static IP</b> to configure the network mode. If <b>Static IP</b> is selected, the available fields are <b>IP</b> , <b>Subnet (Sub)</b> , and <b>Gateway (Gtw)</b> . Select <b>Setup DNS</b> to enable DNS and to view domain addresses. Two separate DNS entries are available.                                                                                                    |
| Set error | Select <b>SEL</b> to view LCD error messages in a format that matches the IPMI description in the SEL. This enables you to match an LCD message with an SEL entry. Select <b>Simple</b> to view LCD error messages in a simplified user-friendly description. For information about the event and error messages generated by the system firmware and agents that monitor system components, go to qrl.dell.com > <b>Look Up</b> > <b>Error Code</b> , type the error code, and then click <b>Look it up</b> |
| Set home  | Select the default information to be displayed on the <b>Home</b> screen. See View menu section for the options and option items that can be set as the default on the <b>Home</b> screen.                                                                                                    |

### View menu

i NOTE: When you select an option in the View menu, you must confirm the option before proceeding to the next action.

### Table 29. View menu

| Option      | Description                                                                                                    |
|-------------|----------------------------------------------------------------------------------------------------|
| IDRAC IP    | Displays the <b>IPv4</b> or <b>IPv6</b> addresses for iDRAC9. Addresses include <b>DNS</b> ( <b>Primary</b> and <b>Secondary</b> ), <b>Gateway</b> , <b>IP</b> , and <b>Subnet</b> (IPv6 does not have Subnet). |
| MAC         | Displays the MAC addresses for <b>iDRAC</b> , <b>iSCSI</b> , or <b>Network</b> devices.                                                                                                    |
| Name        | Displays the name of the <b>Host</b> , <b>Model</b> , or <b>User String</b> for the system.                                                                                                    |
| Number      | Displays the <b>Asset tag</b> or the <b>Service tag</b> for the system.                                                                                                    |
| Power       | Displays the power output of the system in BTU/hr or Watts. The display format can be configured in the <b>Set home</b> submenu of the <b>Setup</b> menu.                                                       |
| Temperature | Displays the temperature of the system in Celsius or Fahrenheit. The display format can be configured in the <b>Set home</b> submenu of the <b>Setup</b> menu.                                                  |

### **NIC** indicator codes

Each NIC on the back of the system has indicators that provide information about the activity and link status. The activity LED indicator indicates if data is flowing through the NIC, and the link LED indicator indicates the speed of the connected network.

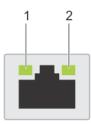

### Figure 111. NIC indicator codes

- 1. Link LED indicator
- 2. Activity LED indicator

### Table 30. NIC indicator codes

| NIC indicator codes                                                | Condition                                                                                                    |
|--------------------------------------------------------------------|----------------------------------------------------------------------------------------------------|
| Link and activity indicators are off.                              | Indicates that the NIC is not connected to the network.                                                                             |
| Link indicator is green, and activity indicator is blinking green. | Indicates that the NIC is connected to a valid network at its maximum port speed, and data is being sent or received.               |
| Link indicator is amber, and activity indicator is blinking green. | Indicates that the NIC is connected to a valid network at less than its maximum port speed, and data is being sent or received.     |
| Link indicator is green, and activity indicator is off.            | Indicates that the NIC is connected to a valid network at its maximum port speed, and data is not being sent or received.           |
| Link indicator is amber, and activity indicator is off.            | Indicates that the NIC is connected to a valid network at less than its maximum port speed, and data is not being sent or received. |
| Link indicator is blinking green, and activity is off.             | Indicates that the NIC identity is enabled through the NIC configuration utility.                                                   |

# Power supply unit indicator codes

AC power supply units (PSUs) have an illuminated translucent handle that serves as an indicator. The indicator shows if power is present or if a power fault has occurred.

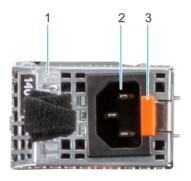

### Figure 112. AC PSU status indicator

- 1. AC PSU handle
- 2. Socket
- 3. Release latch

Table 31. AC PSU status indicator codes

| Power indicator codes         | Condition                                                                                                    |
|-------------------------------|----------------------------------------------------------------------------------------------------|
| Green                         | Indicates that a valid power source is connected to the PSU and the PSU is operational.                                                                                                    |
| Blinking amber                | Indicates an issue with the PSU.                                                                                                    |
| Not powered on                | Indicates that the power is not connected to the PSU.                                                                                                    |
| Blinking green                | Indicates that the firmware of the PSU is being updated.  CAUTION: Do not disconnect the power cord or unplug the PSU when updating firmware. If firmware update is interrupted, the PSUs will not function.                                                                                                    |
| Blinking green and powers off | When hot-plugging a PSU, it blinks green five times at a rate of 4 Hz and powers off. This indicates a PSU mismatch due to efficiency, feature set, health status, or supported voltage.  CAUTION: If two PSUs are installed, both the PSUs must have the same type of label; for example, Extended Power Performance (EPP) label. Mixing PSUs from previous generations of PowerEdge servers is not supported, even if the PSUs have the same power rating. This results in a PSU mismatch condition or failure to power on the system. |
|                               | CAUTION: If two PSUs are used, they must be of the same type and have the same maximum output power.                                                                                                    |
|                               | CAUTION: When correcting a PSU mismatch, replace the PSU with the blinking indicator. Swapping the PSU to make a matched pair can result in an error condition and an unexpected system shutdown. To change from a high output configuration to a low output configuration or vice versa, you must power off the system.                                                                                                    |
|                               | CAUTION: AC PSUs support both 240 V and 120 V input voltages with the exception of Titanium PSUs, which support only 240 V. When two identical PSUs receive different input voltages, they can output different wattages, and trigger a mismatch.                                                                                                    |

Table 32. DC PSU status indicator codes

| Power indicator codes | Condition                                                                                                    |
|-----------------------|----------------------------------------------------------------------------------------------------|
| Green                 | Indicates that a valid power source is connected to the PSU, and the PSU is operational.                                                                                                    |
| Blinking amber        | Indicates an issue with the PSU.                                                                                                    |
| Not powered on        | Indicates that the power is not connected to the PSU.                                                                                                    |
| Blinking green        | When hot-plugging a PSU, it blinks green five times at a rate of 4 Hz and powers off. This indicates a PSU mismatch due to efficiency, feature set, health status, or supported voltage.  CAUTION: If two PSUs are installed, both the PSUs must have the same type of label; for example, Extended Power Performance (EPP) label. Mixing PSUs from previous generations of PowerEdge servers is not supported, even if the PSUs have the |

Table 32. DC PSU status indicator codes (continued)

| Power indicator codes | Condition                                                                                                    |
|-----------------------|----------------------------------------------------------------------------------------------------|
|                       | same power rating. This results in a PSU mismatch condition, or failure to power on the system.                                                                                                    |
|                       | CAUTION: If two PSUs are used, they must be of the same type and have the same maximum output power.                                                                                                    |
|                       | CAUTION: When correcting a PSU mismatch, replace the PSU with the blinking indicator. Swapping the PSU to make a matched pair can result in an error condition and an unexpected system shutdown. To change from a High Output configuration to a Low Output configuration or conversely, you must power off the system. |
|                       | CAUTION: Combining AC and DC PSUs is not supported.                                                                                                    |

# **Drive indicator codes**

The LEDs on the drive carrier indicates the state of each drive. Each drive carrier has two LEDs: an activity LED (green) and a status LED (bicolor, green/amber). The activity LED blinks whenever the drive is accessed.

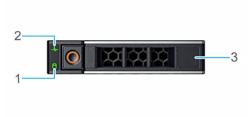

### Figure 113. Drive indicators

- 1. Drive activity LED indicator
- 2. Drive status LED indicator
- 3. Drive capacity label
- (i) NOTE: If the drive is in the Advanced Host Controller Interface (AHCI) mode, the status LED indicator does not power on.
- (i) NOTE: Drive status indicator behavior is managed by Storage Spaces Direct. Not all drive status indicators may be used.

### Table 33. Drive indicator codes

| Drive status indicator code              | Condition                                                                                                    |  |
|------------------------------------------|----------------------------------------------------------------------------------------------------|--|
| Blinks green twice per second            | Indicates that the drive is being identified or preparing for removal.                                                                                                    |  |
| Off                                      | Indicates that the drive is ready for removal.  (i) NOTE: The drive status indicator remains off until all drives are initialized after the system is powered on. Drives are not ready for removal during this time. |  |
| Blinks green, amber, and then powers off | Indicates that there is an expected drive failure.                                                                                                    |  |
| Blinks amber four times per second       | Indicates that the drive has failed.                                                                                                    |  |
| Blinks green slowly                      | Indicates that the drive is rebuilding.                                                                                                    |  |
| Solid green                              | Indicates that the drive is online.                                                                                                    |  |

#### Table 33. Drive indicator codes (continued)

| Drive status indicator code                                                                    | Condition                               |
|------------------------------------------------------------------------------------------------|-----------------------------------------|
| Blinks green for three seconds, amber for three seconds, and then powers off after six seconds | Indicates that the rebuild has stopped. |

# **Using system diagnostics**

If you experience an issue with the system, run the system diagnostics before contacting Dell for technical assistance. The purpose of running system diagnostics is to test the system hardware without using additional equipment or risking data loss. If you are unable to fix the issue yourself, service and support personnel can use the diagnostics results to help you solve the issue.

### **Dell Embedded System Diagnostics**

NOTE: The Dell Embedded System Diagnostics is also known as Enhanced Pre-boot System Assessment (ePSA) diagnostics.

The Embedded System Diagnostics provide a set of options for particular device groups or devices allowing you to:

- Run tests automatically or in an interactive mode
- Repeat tests
- Display or save test results
- Run thorough tests to introduce additional test options to provide extra information about the failed device(s)
- View status messages that inform you if tests are completed successfully
- View error messages that inform you of issues encountered during testing

# Running the Embedded System Diagnostics from the Dell Lifecycle Controller

### Steps

- 1. When the system is booting, press F10.
- Select Hardware Diagnostics → Run Hardware Diagnostics.
   The ePSA Pre-boot System Assessment window is displayed, listing all devices detected in the system. The diagnostics start executing the tests on all the detected devices.

### Running the Embedded System Diagnostics from Boot Manager

Run the Embedded System Diagnostics (ePSA) if your system does not boot.

#### Steps

- **1.** When the system is booting, press F11.
- 2. Use the up arrow and down arrow keys to select System Utilities > Launch Diagnostics.
- 3. Alternatively, when the system is booting, press F10, select Hardware Diagnostics > Run Hardware Diagnostics. The ePSA Pre-boot System Assessment window is displayed, listing all devices detected in the system. The diagnostics starts executing the tests on all the detected devices.

### System diagnostic controls

#### Table 34. System diagnostic controls

| Menu | Description                                                                |
|------|----------------------------------------------------------------------------|
| =    | Displays the configuration and status information of all detected devices. |

Table 34. System diagnostic controls (continued)

| Menu          | Description                                                                                                    |  |
|---------------|----------------------------------------------------------------------------------------------------|--|
| Results       | Displays the results of all tests that are run.                                                                                             |  |
| System health | Provides the current overview of the system performance.                                                                                    |  |
| Event log     | Displays a time-stamped log of the results of all tests run on the system. This is displayed if at least one event description is recorded. |  |

# **Getting help**

### Topics:

- Recycling or End-of-Life service information
- Contacting Dell Technologies
- Accessing system information by using QRL
- Receiving automated support with SupportAssist

# Recycling or End-of-Life service information

Take back and recycling services are offered for this product in certain countries. If you want to dispose of system components, visit www.dell.com/recyclingworldwide and select the relevant country.

# **Contacting Dell Technologies**

Dell provides online and telephone based support and service options. If you do not have an active internet connection, you can find Dell contact information on your purchase invoice, packing slip, bill or Dell product catalog. The availability of services varies depending on the country and product, and some services may not be available in your area. To contact Dell for sales, technical assistance, or customer service issues follow these steps:

#### Steps

- 1. Go to www.dell.com/support/home.
- 2. Select your country from the drop-down menu on the lower right corner of the page.
- **3.** For customized support:
  - a. Enter the system Service Tag in the Enter a Service Tag, Serial Number, Service Request, Model, or Keyword field.
  - b. Click Search.
    - The support page that lists the various support categories is displayed.
- 4. For general support:
  - a. Select your product category.
  - b. Select your product segment.
  - c. Select your product.
    - The support page that lists the various support categories is displayed.
- 5. For contact details of Dell Global Technical Support:
  - a. Click Contact Technical Support.
  - b. The Contact Technical Support page is displayed with details to call, chat, or e-mail the Dell Global Technical Support team.

# Accessing system information by using QRL

You can use the Quick Resource Locator (QRL) located on the information tag in the front of the R450 system, to access information about Dell EMC PowerEdge R450. There is also another QRL for accessing product information located on the back of the system cover.

#### **Prerequisites**

Ensure that your smartphone or tablet has the QR code scanner installed.

The QRL includes the following information about your system:

- How-to videos
- Reference materials, including the Installation and Service Manual, LCD diagnostics, and mechanical overview
- The system service tag to quickly access the specific hardware configuration and warranty information
- A direct link to Dell to contact technical assistance and sales teams

#### **Steps**

- 1. Go to www.dell.com/qrl, and navigate to your specific product or
- Use your smart phone or tablet to scan the model-specific Quick Resource (QR) code on your system or in the Quick Resource Locator section.

### Quick Resource Locator for PowerEdge R450 system

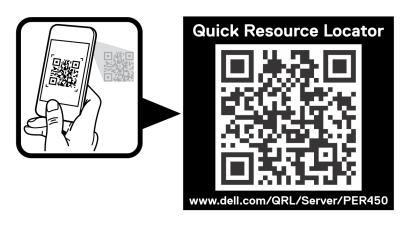

Figure 114. Quick Resource Locator for PowerEdge R450 system

# Receiving automated support with SupportAssist

Dell EMC SupportAssist is an optional Dell EMC Services offering that automates technical support for your Dell EMC server, storage, and networking devices. By installing and setting up a SupportAssist application in your IT environment, you can receive the following benefits:

- Automated issue detection SupportAssist monitors your Dell EMC devices and automatically detects hardware issues, both proactively and predictively.
- Automated case creation When an issue is detected, SupportAssist automatically opens a support case with Dell EMC Technical Support.
- Automated diagnostic collection SupportAssist automatically collects system state information from your devices and uploads it securely to Dell EMC. This information is used by Dell EMC Technical Support to troubleshoot the issue.
- Proactive contact A Dell EMC Technical Support agent contacts you about the support case and helps you resolve the issue.

The available benefits vary depending on the Dell EMC Service entitlement purchased for your device. For more information about SupportAssist, go to www.dell.com/supportassist.

# **Documentation resources**

This section provides information about the documentation resources for your system.

To view the document that is listed in the documentation resources table:

- From the Dell EMC support site:
  - 1. Click the documentation link that is provided in the Location column in the table.
  - 2. Click the required product or product version.
    - i NOTE: To locate the model number, see the front of your system.
  - **3.** On the Product Support page, click **Documentation**.
- Using search engines:
  - Type the name and version of the document in the search box.

Table 35. Additional documentation resources for your system

| Task                    | Document                                                                                                    | Location                      |
|-------------------------|----------------------------------------------------------------------------------------------------|-------------------------------|
| Setting up your system  | For more information about installing and securing the system into a rack, see the Rail Installation Guide included with your rail solution.                                     | www.dell.com/poweredgemanuals |
|                         | For information about setting up your system, see the <i>Getting Started Guide</i> document that is shipped with your system.                                                    |                               |
| Configuring your system | For information about the iDRAC features, configuring and logging in to iDRAC, and managing your system remotely, see the Integrated Dell Remote Access Controller User's Guide. | www.dell.com/poweredgemanuals |
|                         | For information about understanding Remote Access Controller Admin (RACADM) subcommands and supported RACADM interfaces, see the RACADM CLI Guide for iDRAC.                     |                               |
|                         | For information about Redfish and its protocol, supported schema, and Redfish Eventing implemented in iDRAC, see the Redfish API Guide.                                          |                               |
|                         | For information about iDRAC property database group and object descriptions, see the Attribute Registry Guide.                                                                   |                               |
|                         | For information about Intel QuickAssist<br>Technology, see the Integrated Dell Remote<br>Access Controller User's Guide.                                                         |                               |
|                         | For information about earlier versions of the iDRAC documents.                                                                                                    | www.dell.com/idracmanuals     |
|                         | To identify the version of iDRAC available on your system, on the iDRAC web interface, click ? > About.                                                                          |                               |

Table 35. Additional documentation resources for your system (continued)

| Task                                                | Document                                                                                                    | Location                                                            |
|-----------------------------------------------------|----------------------------------------------------------------------------------------------------|---------------------------------------------------------------------|
|                                                     | For information about installing the operating system, see the operating system documentation.                                                                                                    | www.dell.com/operatingsystemmanuals                                 |
|                                                     | For information about updating drivers and firmware, see the Methods to download firmware and drivers section in this document.                                                                                           | www.dell.com/support/drivers                                        |
| Managing your system                                | For information about systems management software offered by Dell, see the Dell OpenManage Systems Management Overview Guide.                                                                                             | www.dell.com/poweredgemanuals                                       |
|                                                     | For information about setting up, using, and troubleshooting OpenManage, see the Dell OpenManage Server Administrator User's Guide.                                                                                       | www.dell.com/openmanagemanuals ><br>OpenManage Server Administrator |
|                                                     | For information about installing and using Dell SupportAssist, see the Dell EMC SupportAssist Enterprise User's Guide.                                                                                                    | https://www.dell.com/serviceabilitytools                            |
|                                                     | For information about partner programs enterprise systems management, see the OpenManage Connections Enterprise Systems Management documents.                                                                             | www.dell.com/openmanagemanuals                                      |
| Working with the Dell<br>PowerEdge RAID controllers | For information about understanding the features of the Dell PowerEdge RAID controllers (PERC), Software RAID controllers, or BOSS card and deploying the cards, see the Storage controller documentation.                | www.dell.com/storagecontrollermanuals                               |
| Understanding event and error messages              | For information about the event and error messages generated by the system firmware and agents that monitor system components, go to qrl.dell.com > Look Up > Error Code, type the error code, and then click Look it up. | www.dell.com/qrl                                                    |
| Troubleshooting your system                         | For information about identifying and troubleshooting the PowerEdge server issues, see the Server Troubleshooting Guide.                                                                                                  | www.dell.com/poweredgemanuals                                       |